## **Raspberry Pi 3B: Retropie Nintendo**

Die alten Zeiten der Pixel-Games wieder aufleben lassen und ein Game-Feeling wie in den 80er und 90 er Jahren nach Hause bringen!

Eine sehr ausführliche Anleitung auf E gibt es hier: <https://learn.adafruit.com/pigrrl-2/overview>

Dort gibt es auch das ganze Set zu kaufen (ohne Raspberry Pi): <https://www.adafruit.com/product/3014>

## **Einkaufsliste von z.T. anderen Anbietern mit Einzelteilen:**

Raspberry Pi 3B+ [https://www.digitec.ch/de/s1/product/raspberry-pi-3-model-b-armv8-entwicklungsboard-kit-](https://www.digitec.ch/de/s1/product/raspberry-pi-3-model-b-armv8-entwicklungsboard-kit-5704269)[5704269](https://www.digitec.ch/de/s1/product/raspberry-pi-3-model-b-armv8-entwicklungsboard-kit-5704269) Bildschirm <https://www.adafruit.com/product/1601> **Batterie** <https://www.adafruit.com/product/2011> Kabel <https://www.adafruit.com/product/1988> Verstärker Audio <https://www.adafruit.com/product/2130> Lader <https://www.adafruit.com/product/2465> **Schalter** <https://www.adafruit.com/product/805> Lautsprecher <https://www.adafruit.com/product/1890> Game Pad <https://www.adafruit.com/product/3015> Druckknöpfe 8 mm <https://www.adafruit.com/product/367> Druckknöpfe 12 mm [https://de.aliexpress.com/item/32972177209.html?spm=a2g0o.productlist.0.0.552c2a1als10d](https://de.aliexpress.com/item/32972177209.html?spm=a2g0o.productlist.0.0.552c2a1als10dH&algo_pvid=ce8d546f-cf02-498a-9b94-8e3ed6334922&algo_expid=ce8d546f-cf02-498a-9b94-8e3ed6334922-20&btsid=2cdac557-9564-4254-ac7c-3db967829f8e&ws_ab_test=searchweb0_0,searchweb201602_1,searchweb201603_55) [H&algo\\_pvid=ce8d546f-cf02-498a-9b94-8e3ed6334922&algo\\_expid=ce8d546f-cf02-498a-](https://de.aliexpress.com/item/32972177209.html?spm=a2g0o.productlist.0.0.552c2a1als10dH&algo_pvid=ce8d546f-cf02-498a-9b94-8e3ed6334922&algo_expid=ce8d546f-cf02-498a-9b94-8e3ed6334922-20&btsid=2cdac557-9564-4254-ac7c-3db967829f8e&ws_ab_test=searchweb0_0,searchweb201602_1,searchweb201603_55)[9b94-8e3ed6334922-20&btsid=2cdac557-9564-4254-ac7c-](https://de.aliexpress.com/item/32972177209.html?spm=a2g0o.productlist.0.0.552c2a1als10dH&algo_pvid=ce8d546f-cf02-498a-9b94-8e3ed6334922&algo_expid=ce8d546f-cf02-498a-9b94-8e3ed6334922-20&btsid=2cdac557-9564-4254-ac7c-3db967829f8e&ws_ab_test=searchweb0_0,searchweb201602_1,searchweb201603_55)[3db967829f8e&ws\\_ab\\_test=searchweb0\\_0,searchweb201602\\_1,searchweb201603\\_55](https://de.aliexpress.com/item/32972177209.html?spm=a2g0o.productlist.0.0.552c2a1als10dH&algo_pvid=ce8d546f-cf02-498a-9b94-8e3ed6334922&algo_expid=ce8d546f-cf02-498a-9b94-8e3ed6334922-20&btsid=2cdac557-9564-4254-ac7c-3db967829f8e&ws_ab_test=searchweb0_0,searchweb201602_1,searchweb201603_55)

#### Weiteres:

- SD Karte Mini 16 GB
- Software: *Win32 DiskImager* und *SDFormatter* sowie *RetroPie Image*
- 3D-Drucker
- Lötstation, Lötzinn
- nötiges Kleinwerkzeug

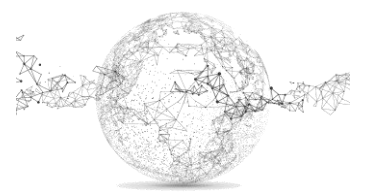

#### **Vorbereitung:**

SD Karte formatieren und Retropie-Image laden:

Software für Formatierung: [https://www.chip.de/downloads/SD-Formatter\\_72605634.html](https://www.chip.de/downloads/SD-Formatter_72605634.html)

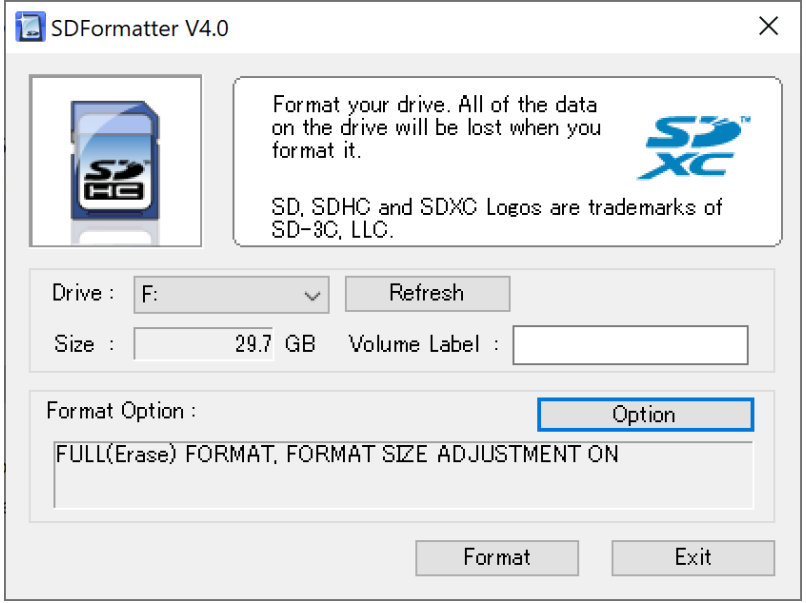

Software für Images erstellen: [https://www.chip.de/downloads/Win32-Disk-](https://www.chip.de/downloads/Win32-Disk-Imager_46121030.html)[Imager\\_46121030.html](https://www.chip.de/downloads/Win32-Disk-Imager_46121030.html)

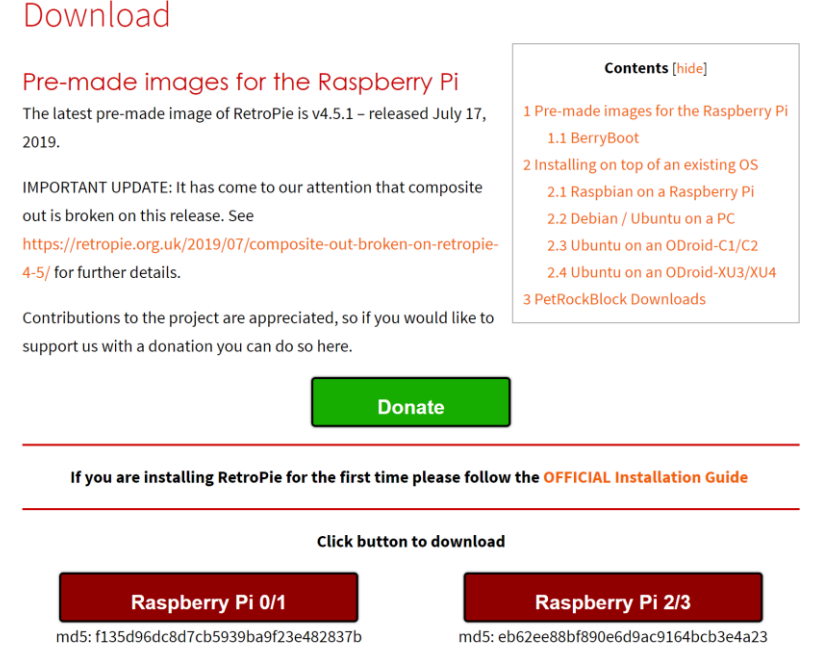

Download RetroPie Image:<https://retropie.org.uk/download/> Datei entzippen und Image auf SD-Karte speichern mit Win32 Disk Imager

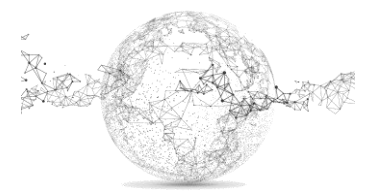

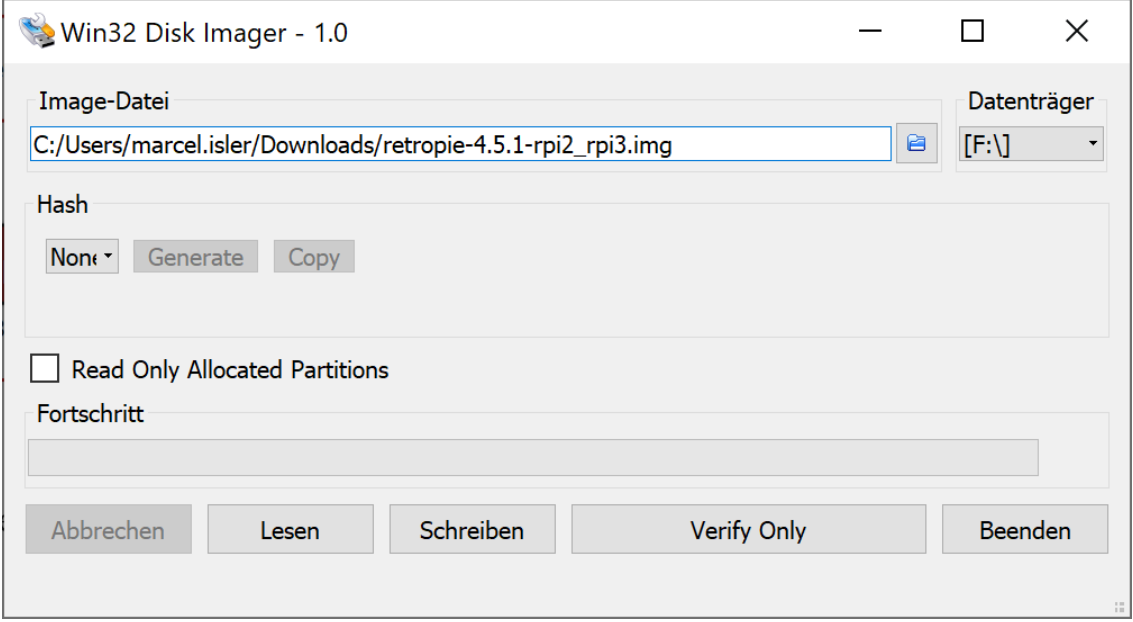

Die Konfiguration des Raspberry Pi macht man am besten mit einem externen Bildschirm mit Tastatur und Maus. Am kleinen TFT Display ist das unpraktisch.

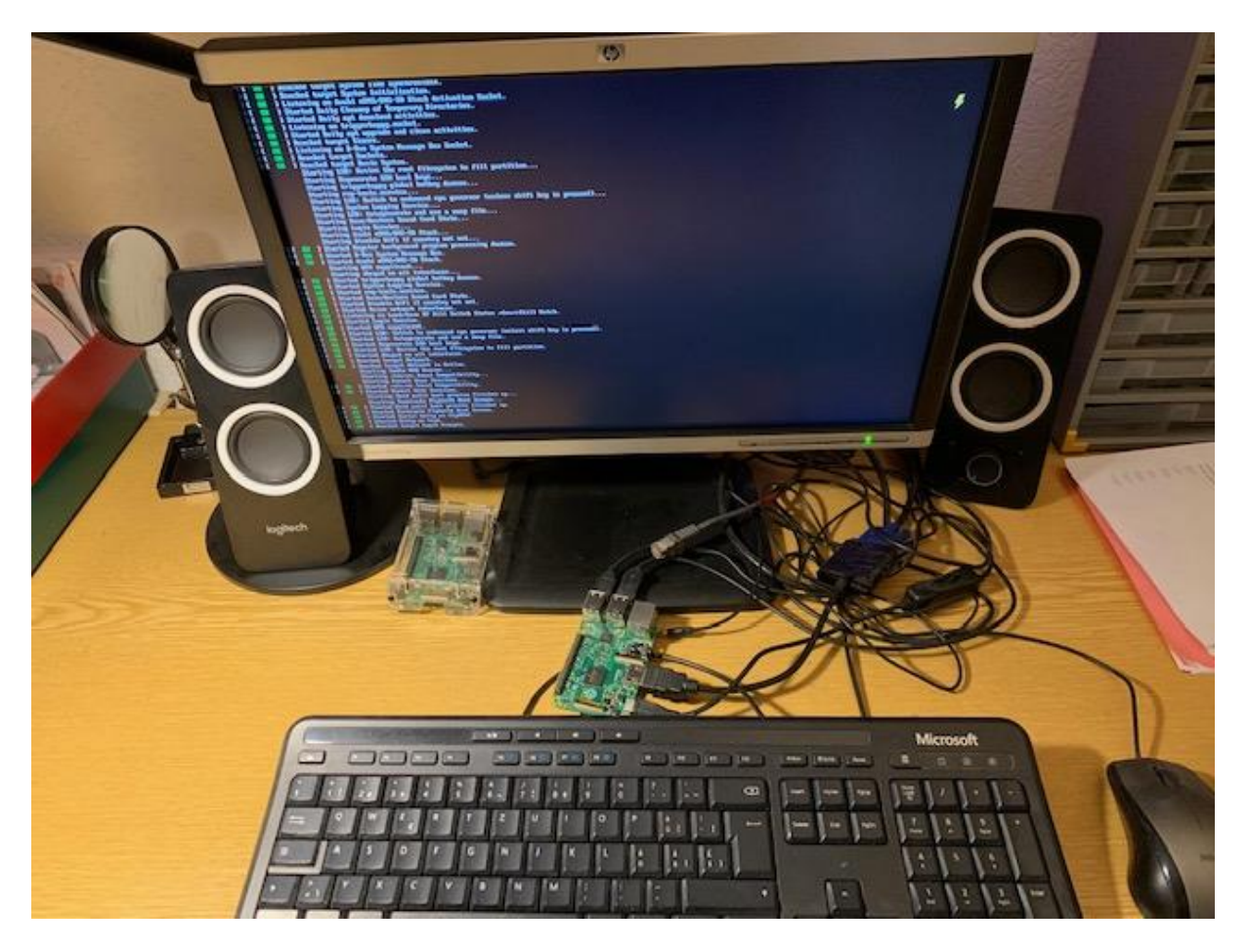

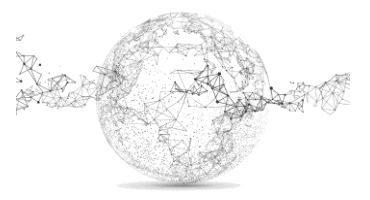

Mit Pfeiltasten links, rechts, oben, unten definieren sowie Start, Select, A, B. Die richtige Belegung wird dann später am TFT Display gemacht.

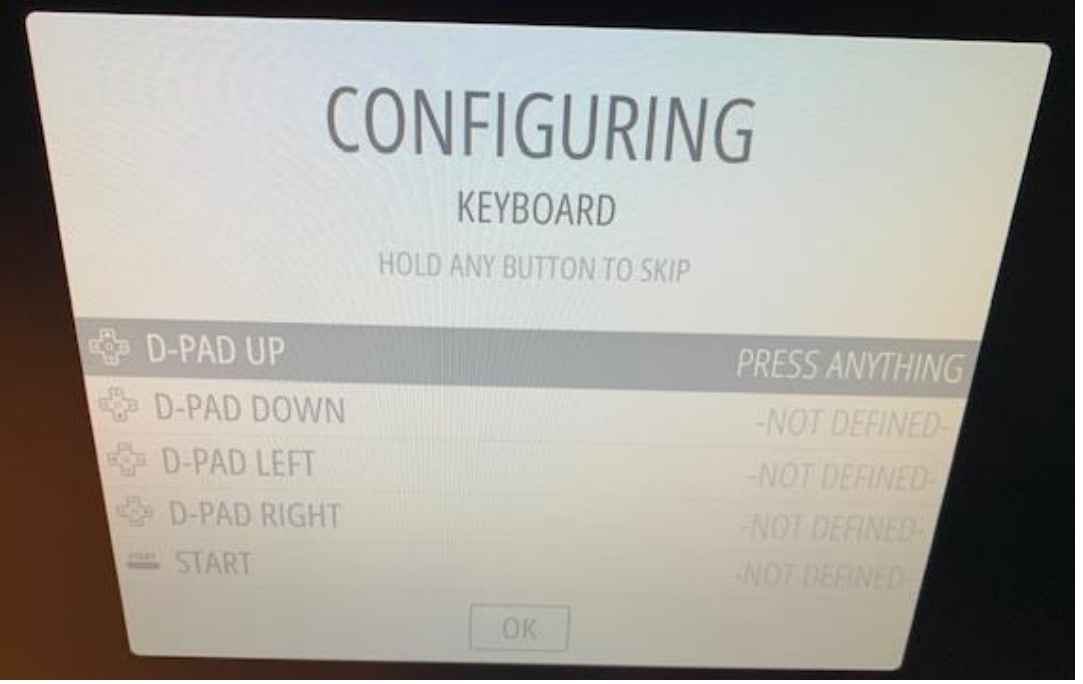

Den Rest mit Space-Taste überspringen (oft drücken)

Mit OK und mit Eingabetaste abschliessen. Je nach Belegung andere Taste zum Abschliessen wählen. Dann Neustart machen. → auf Retro Pi Configuration gehen

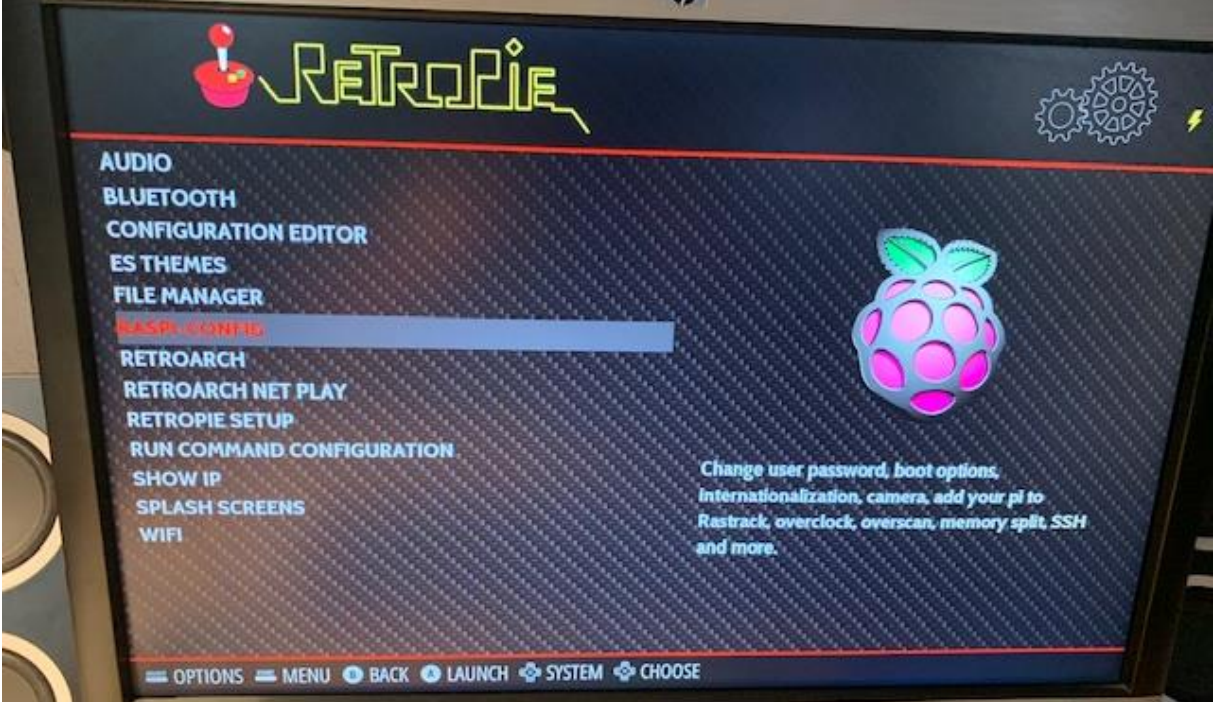

Danach Raspi Config wählen → 4 Localisation Options → I1 Change Local Dieser Schritt ist wichtig, da sonst WLAN-Interface nicht gefunden wird.

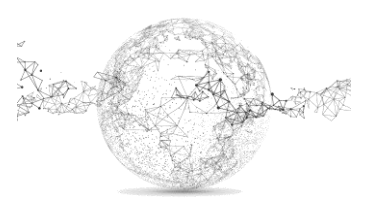

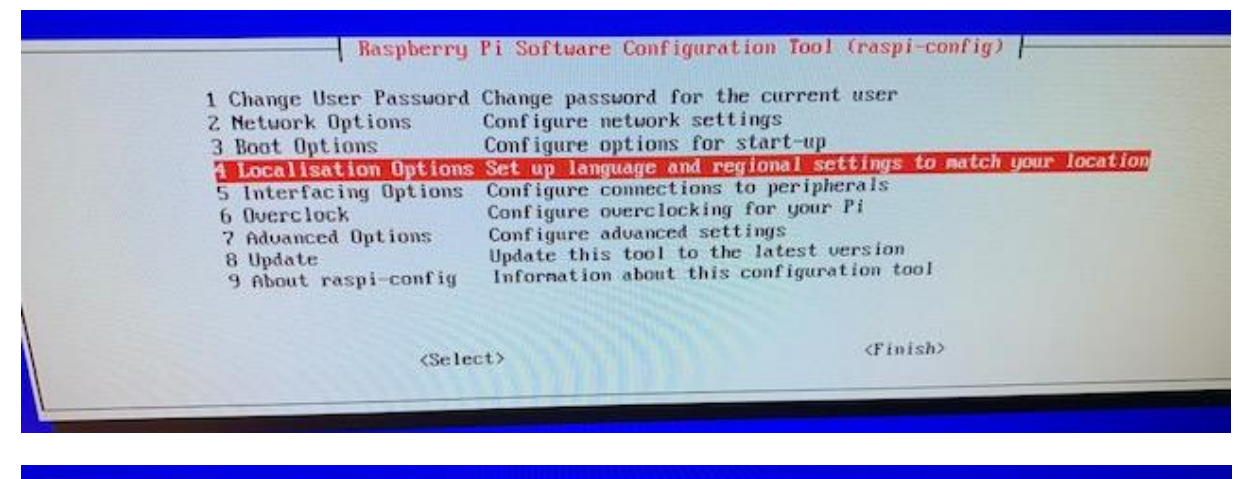

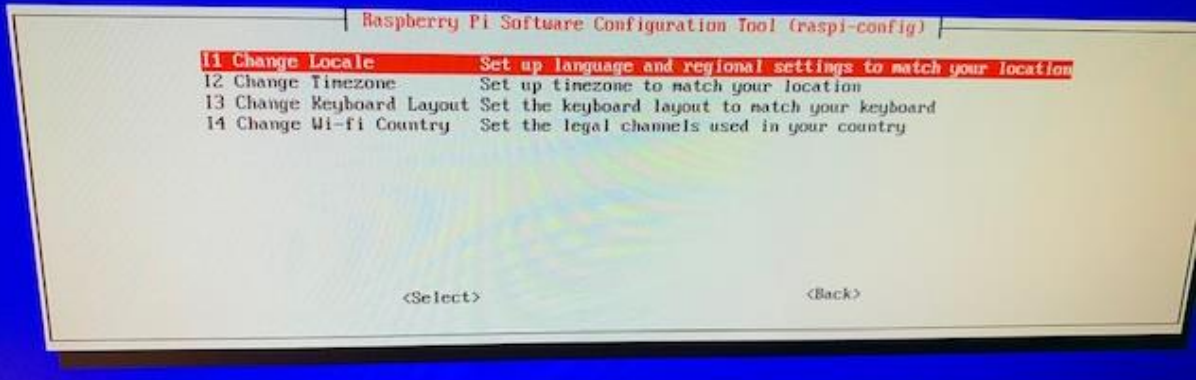

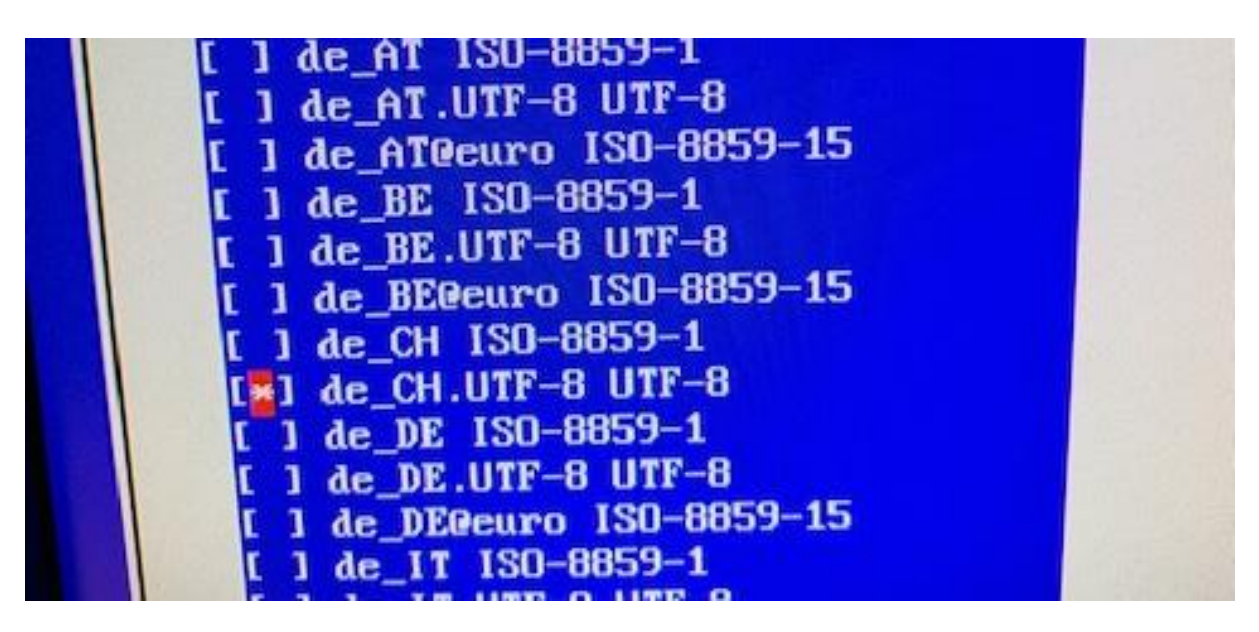

De CH.UFT-8 UTF-8 wählen und danach de CH.UTF-8  $\rightarrow$  mit OK bestätigen

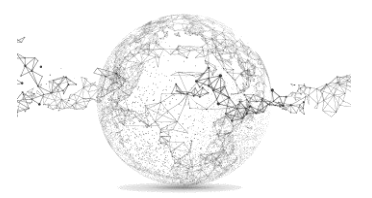

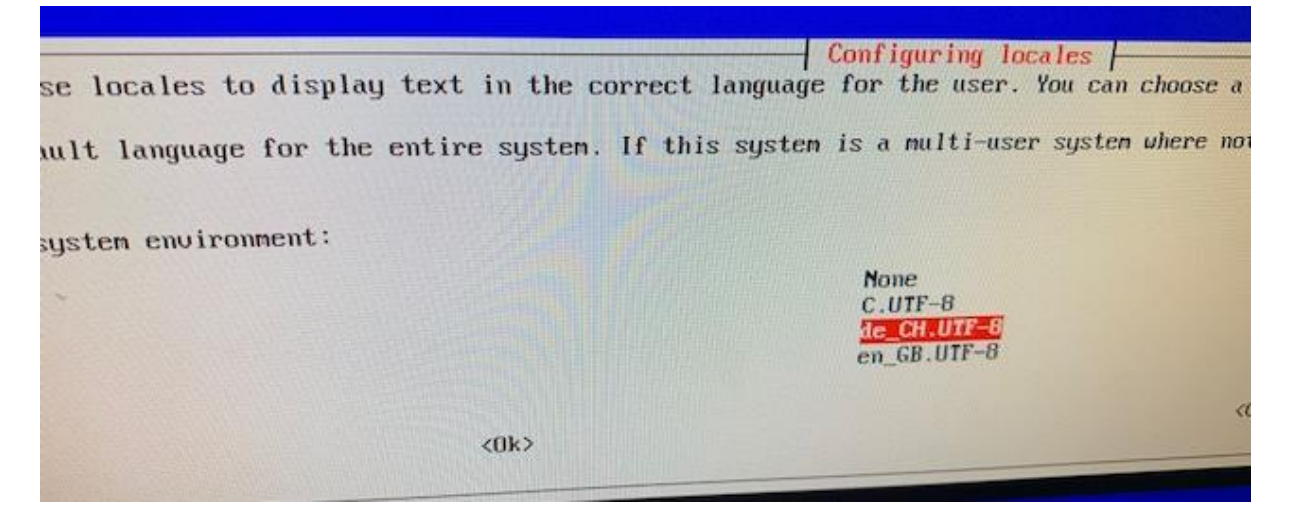

Dann mit Pfeiltasten ins RetroPi Menu und WiFi konfigurieren. Wichtig: falls Tastatur nicht umgestellt wurde, sind z und y vertauscht! – und + mit Zahlenblock auf Tastatur eingeben. (für Tastatur wechseln: gleiches Menü: I3 Change Keyboard Layout)

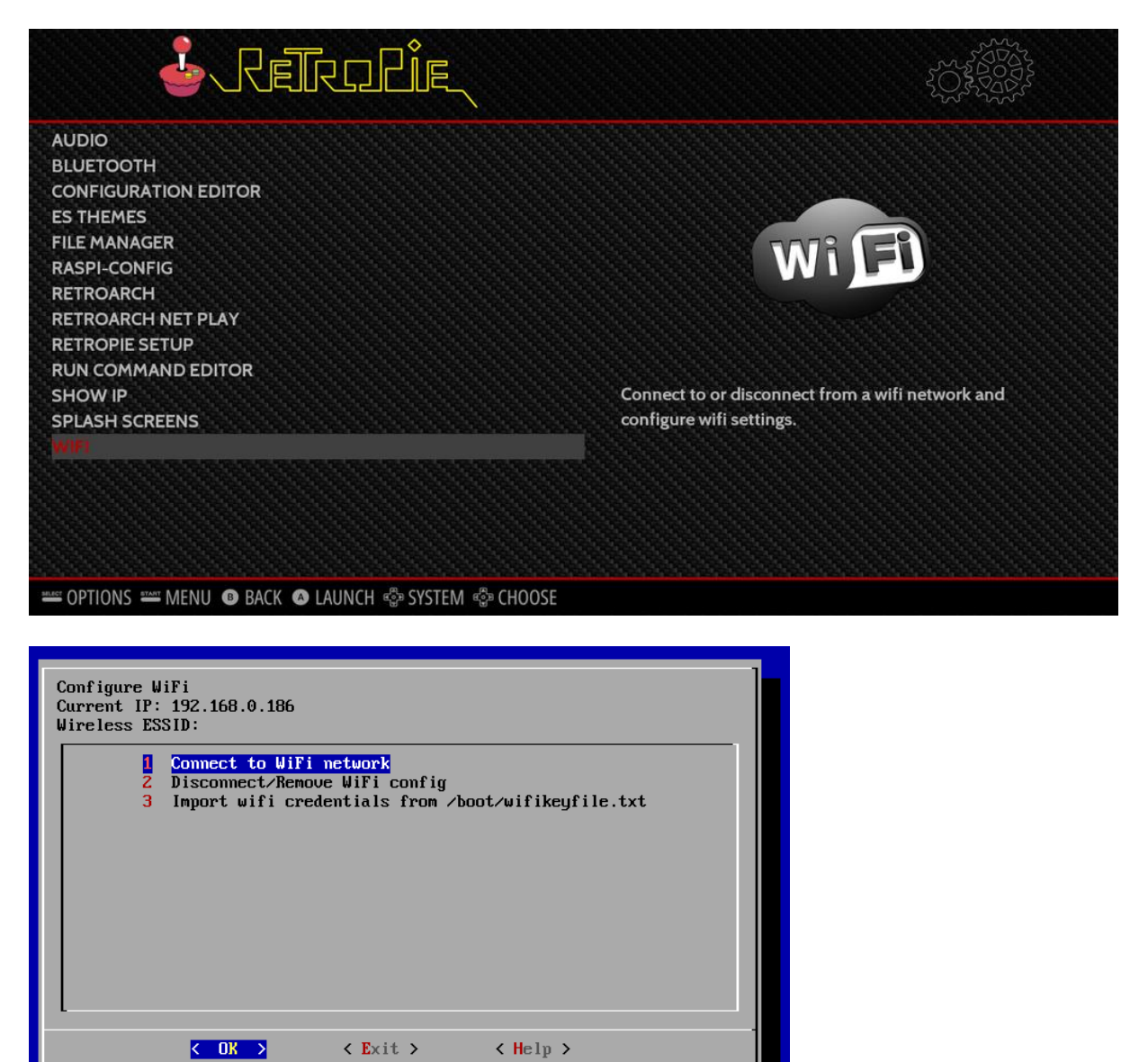

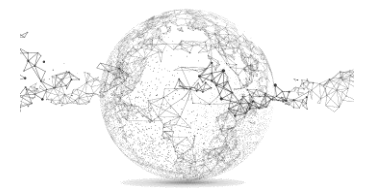

Seite **6** von **24** | © SchulArena.com

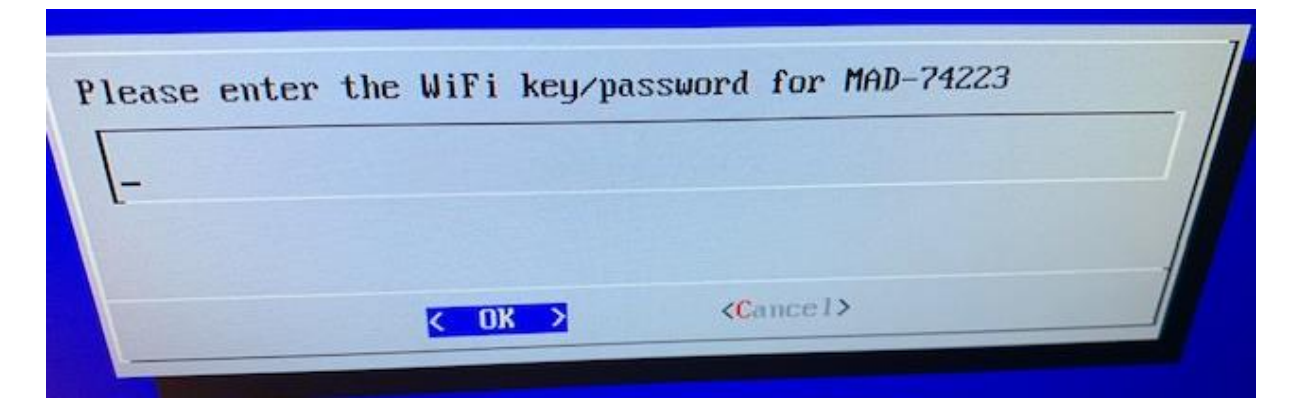

#### **SSH einrichten:**

Dies brauchen wir für die Drahtlose Kommunikation mit dem Raspberry Pi.

Nochmals ins Retro-Pi Hauptmenü und Config-Pi wählen:

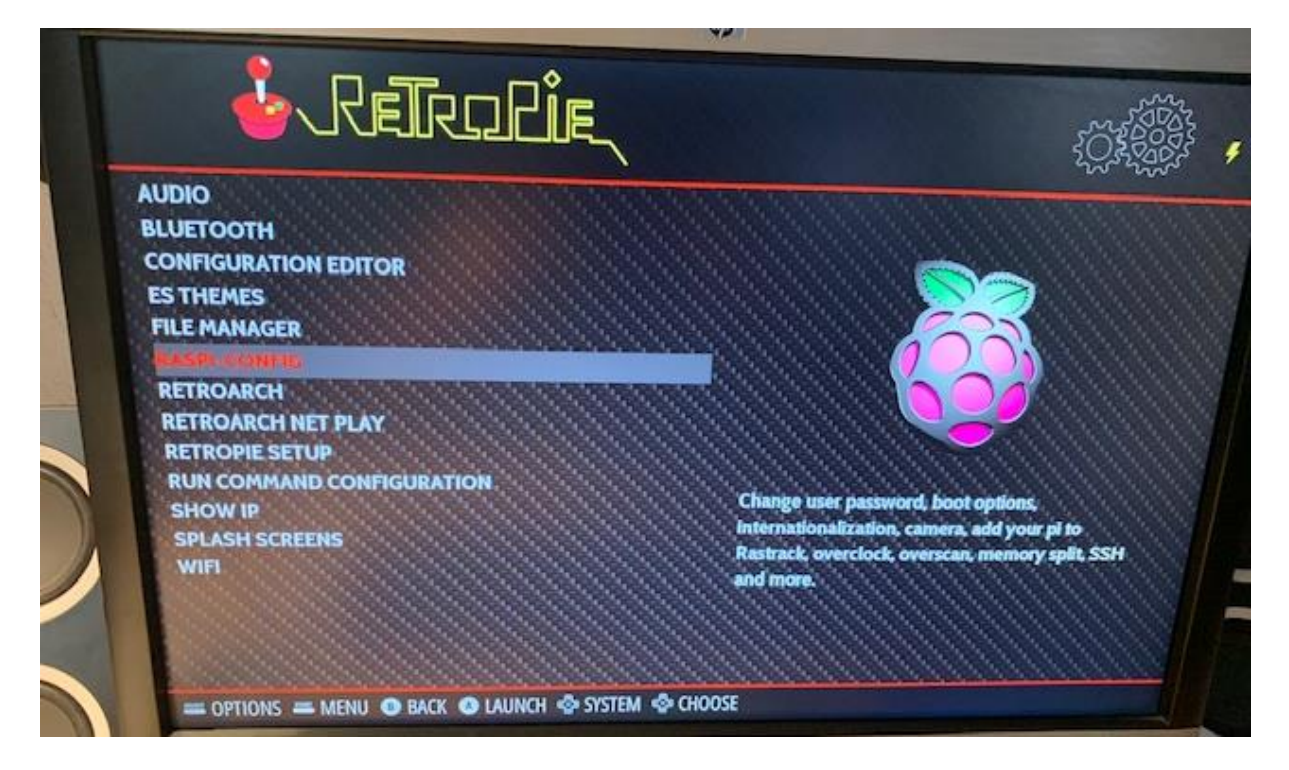

5. Interfacing Options P2 SSH  $\rightarrow$  ja Finish

Danach nochmals ins Raspi-Config Menü: 2. Network Options N1 Hostname → auf *retropie* setzen

Dann auf dem Windows gerät ein SFTP Programm herunterladen, damit wir mit dem Raspberry Pi kommunizieren können.<https://winscp.net/eng/download.php>

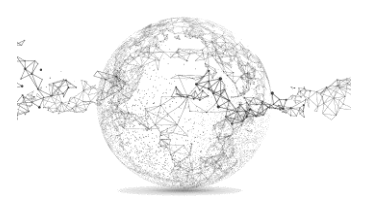

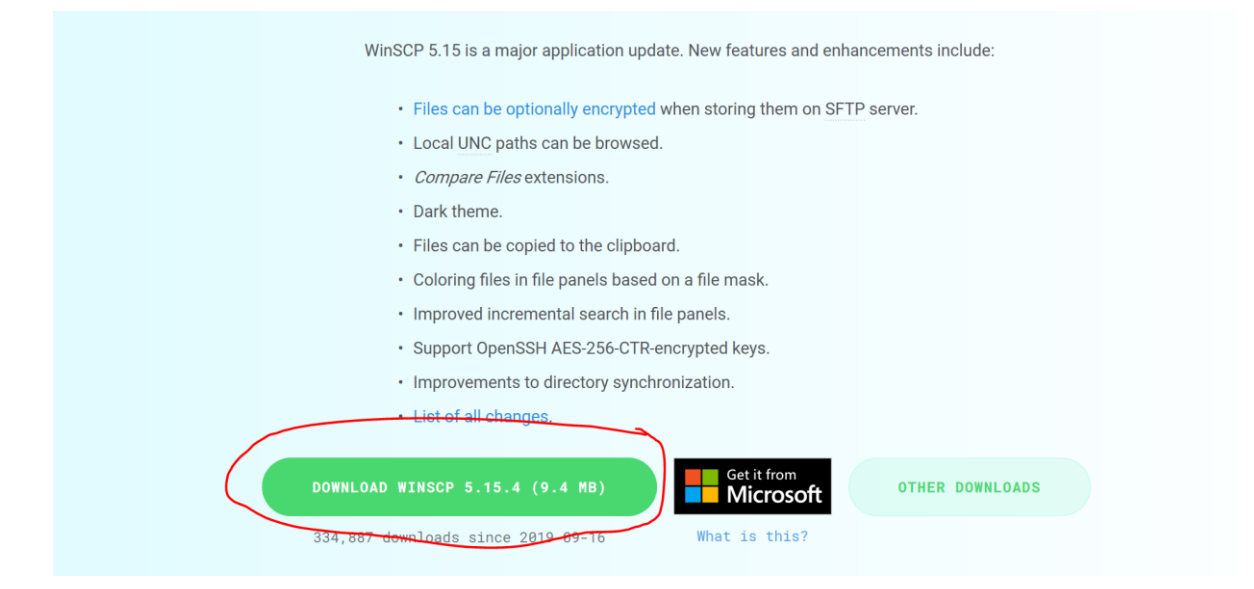

#### So einrichten:

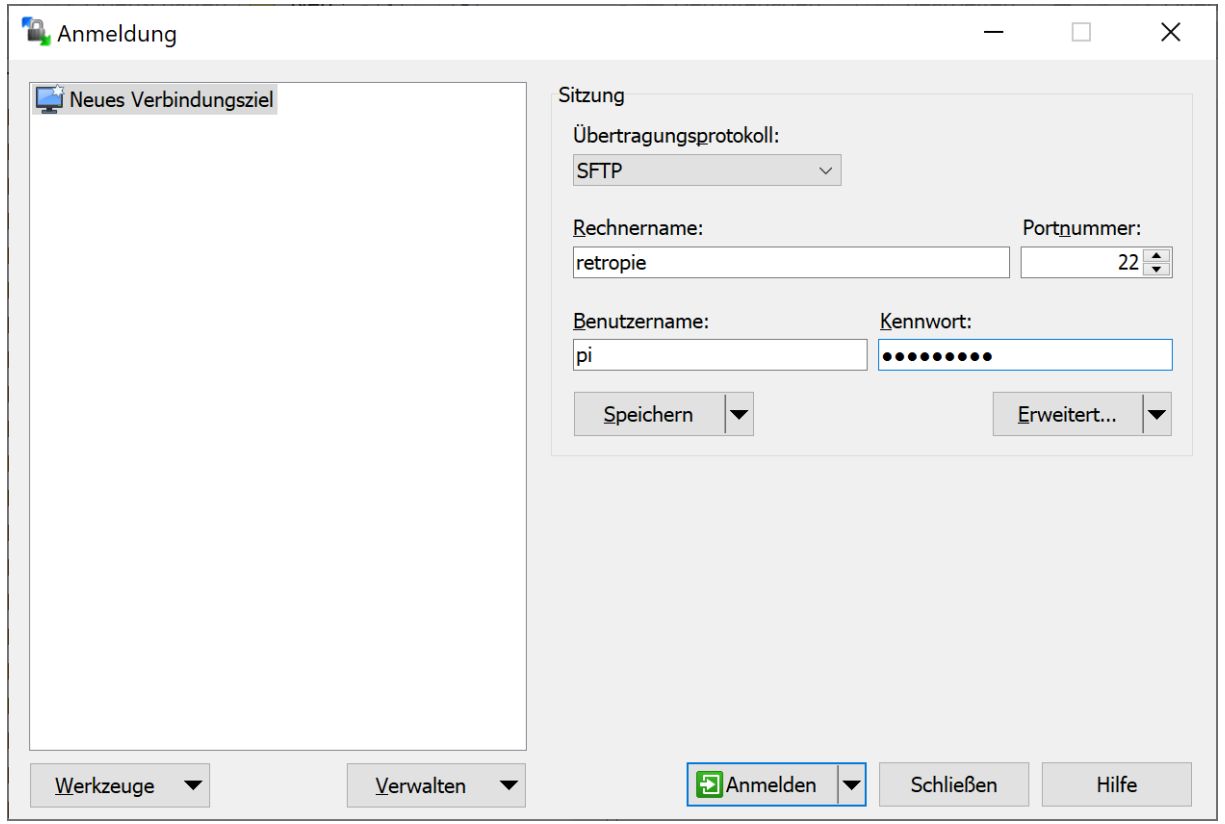

Standard: Benutzername: *pi* und PW: *raspberry*

Wir brauchen dies um später die Games (ROMS) zu übertragen. Das Programm kann vorläufig geschlossen werden.

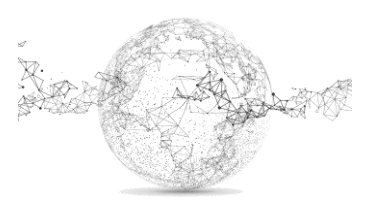

# **PiTFT einrichten:**

Falls die richtige Tastatur noch nicht eingerichtet, jetzt würde es sich lohnen!

- Im Hauptmenü *Raspi-Config* wählen → 4 Localisation Options → I3 Change Keyboard Layout
- Tastaturbelegung: Deutsch (CH)
- Der Standard für die Tastenbelegung
- Keine Compose Taste

*F4* auf dem RaspberryPi klicken: Das Retropie-Menü wird verlassen.

Danach genau das eintippen, was hier steht:

<https://learn.adafruit.com/pigrrl-2/software>

3 Befehlszeilen:

cd

sudo curl https://raw.githubusercontent.com/adafruit/Raspberry-Pi-Installer-Scripts/master/pitft-fbcp.sh >pitftfbcp.sh

sudo bash pitft-fbcp.sh

```
This script enables basic PiTFT display
support for portable gaming, etc. Does
not cover X11, touchscreen or buttons
(see adafruit-pitft-helper for those).
HDMI output is set to PiTFT resolution,
not all monitors support this, PiTFT
may be only display after reboot.
Run time ~5 minutes. Reboot required.
CONTINUE? [y/N] y
Select project:
1. PiGRRL 2
2. Configure options manually
SELECT 1-2:1Device: pitft28-resistive
HDMI framebuffer rotate: 0
TFT MADCTL rotate: 270
CONTINUE? [y/N] y
```
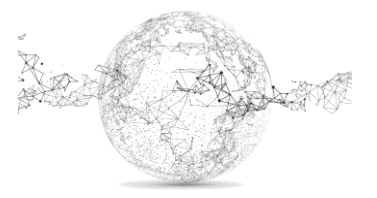

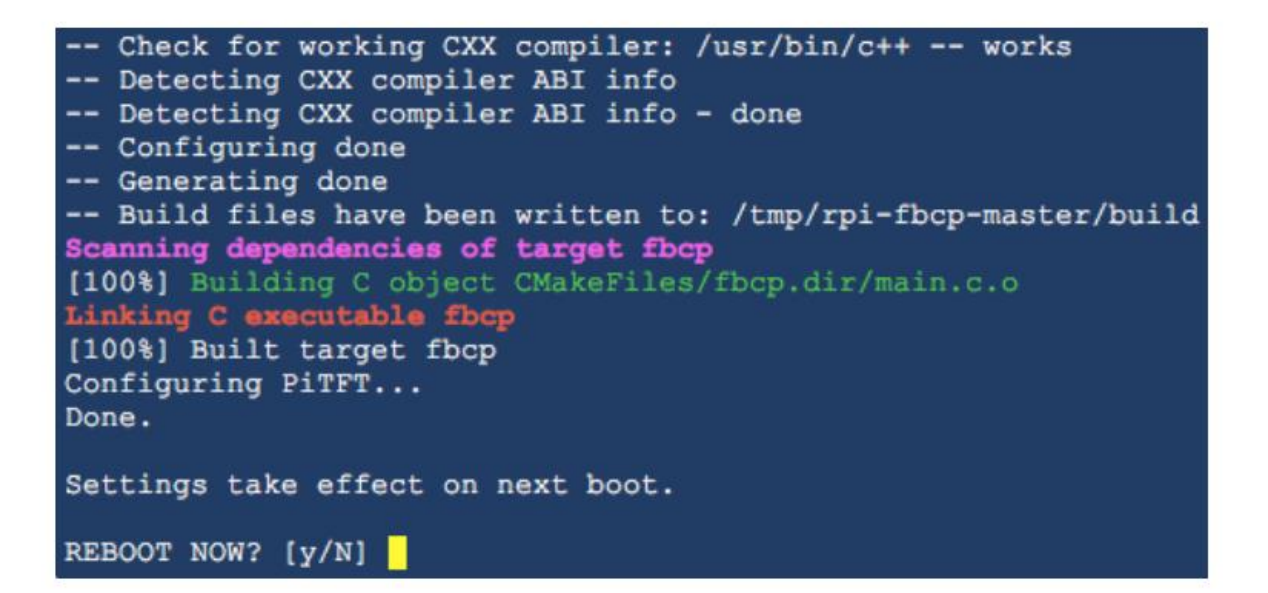

Reboot mit **No** beantworten! → N

3 Befehlszeilen:

cd

curl https://raw.githubusercontent.com/adafruit/Raspberry-Pi-Installer-Scripts/master/retrogame.sh >retrogame.sh

sudo bash retrogame.sh

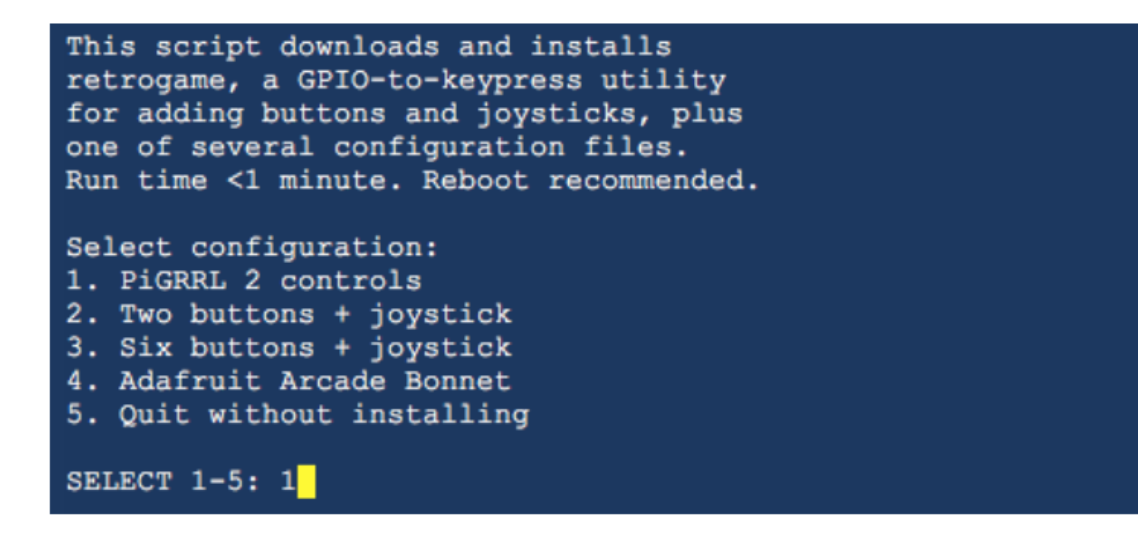

Danach Reboot!  $\rightarrow y$ 

Der Monitor wird das Signal danach evtl. nicht mehr anzeigen können, da nun das Display konfiguriert ist. Nach dem Anschluss der Hardware ist das kein Problem mehr.

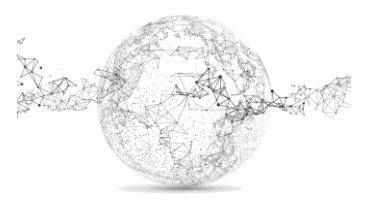

### **Bilderreihe zum Zusammenbau:**

Hilfreiche Tutorials: [https://www.youtube.com/watch?v=d5QVWnVft\\_k](https://www.youtube.com/watch?v=d5QVWnVft_k)

Schema für den Anschluss :

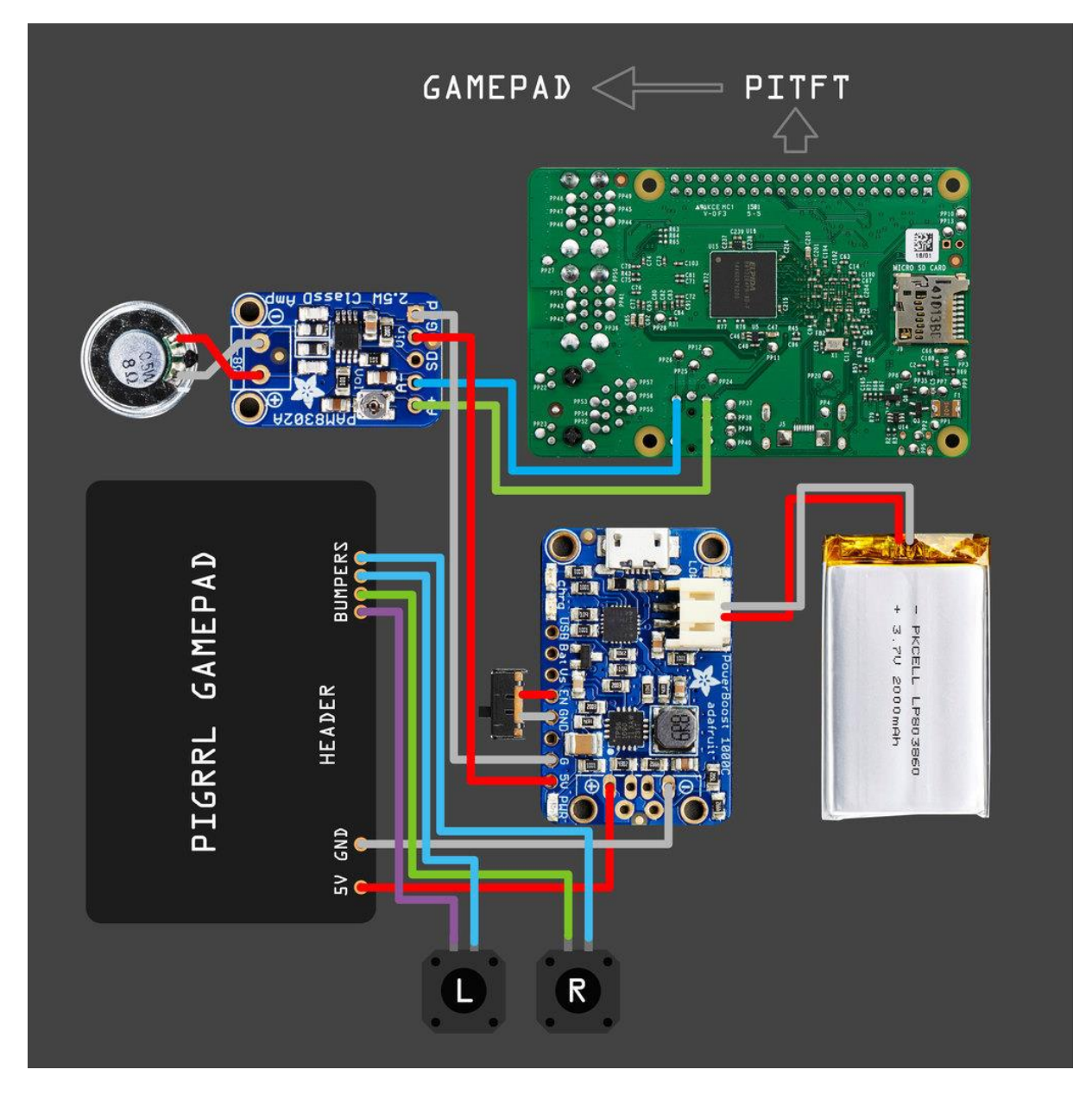

Quelle: https://learn.adafruit.com/pigrrl-2/circuit-diagram

Schritt A: Game-Pad

Stecker von hinten einstecken mit Öffnung nach oben. Auf der vorderen Seite anlöten. 40 PINS anlöten und kalte Lötstellen vermeiden. Die ersten zwei übers Kreuz anlöten (PIN 1 und PIN 40)

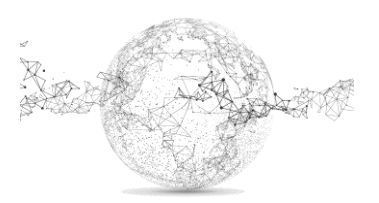

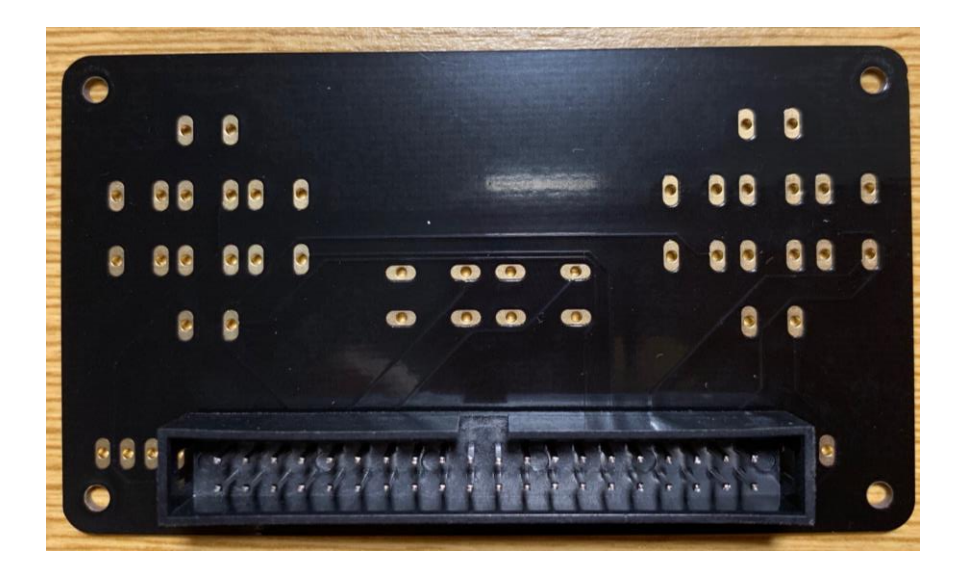

Die Füsschen der Schalter etwas gräden, einstecken, einbiegen (damit sie nicht herausfallen) und anlöten. Von vorne einstecken und hinten anlöten.

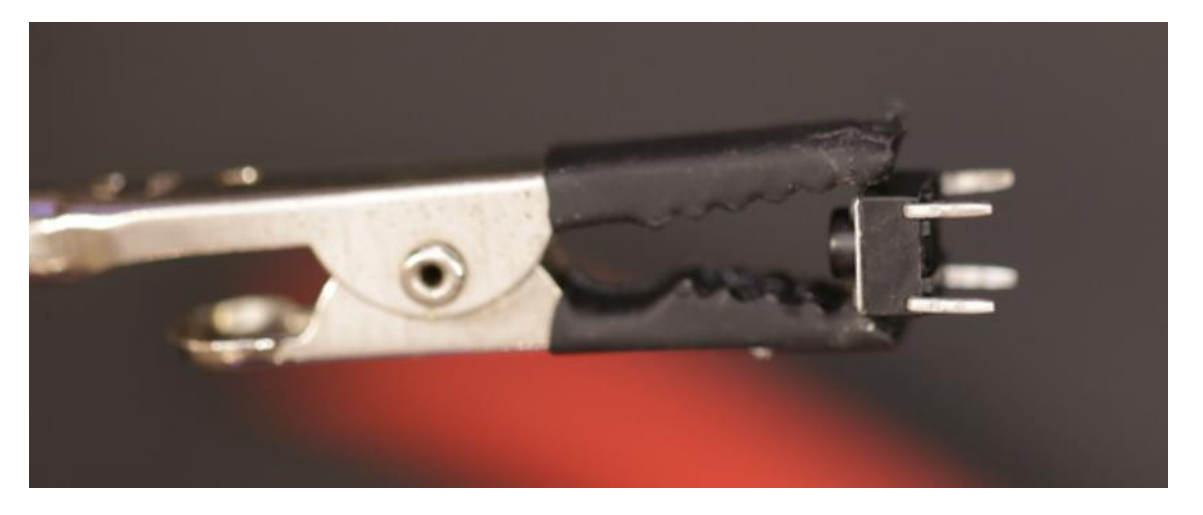

Die Füsschen zeigen in die Richtung der weissen Markierungen auf dem Board. Wichtig: Die Schalter müssen ganz flach und satt auf dem Borad anliegen!

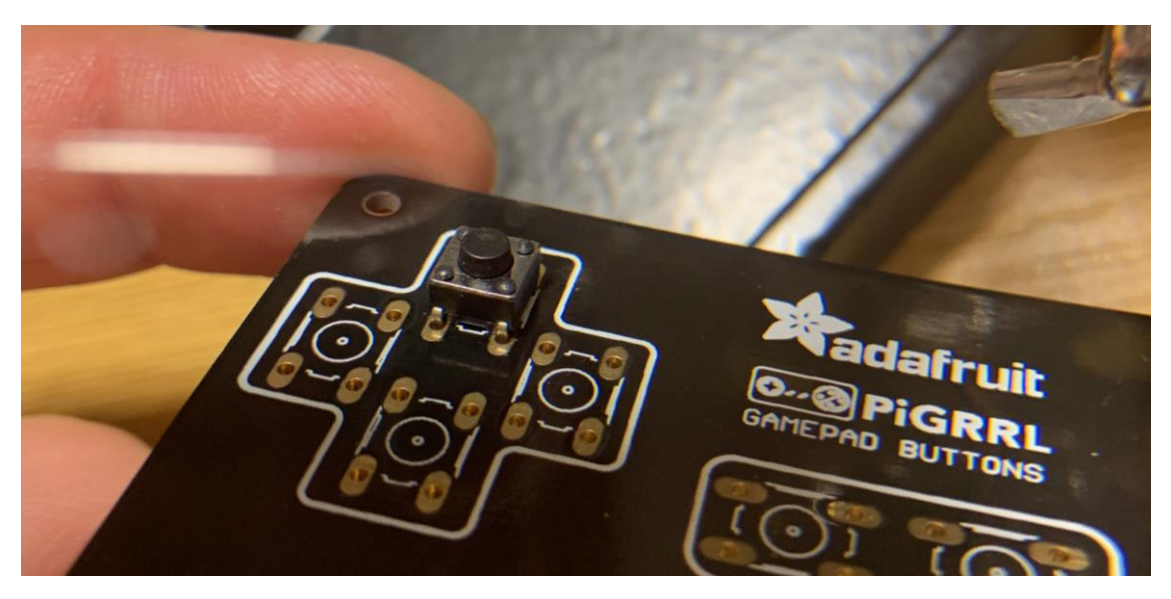

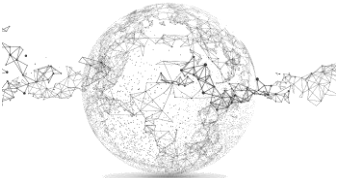

Seite **12** von **24** | © SchulArena.com

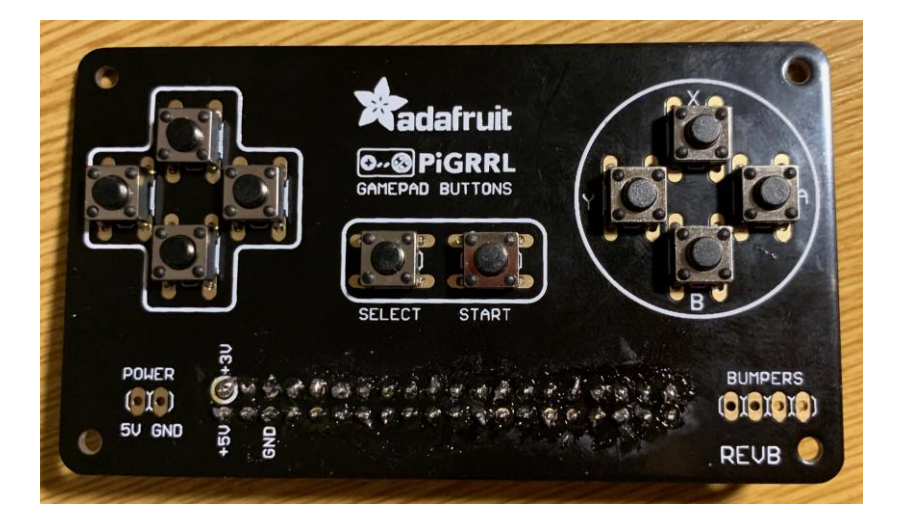

Gewinde erstellen, indem man Schraube eindreht. Damit wird später die Endmontage erleichtert.

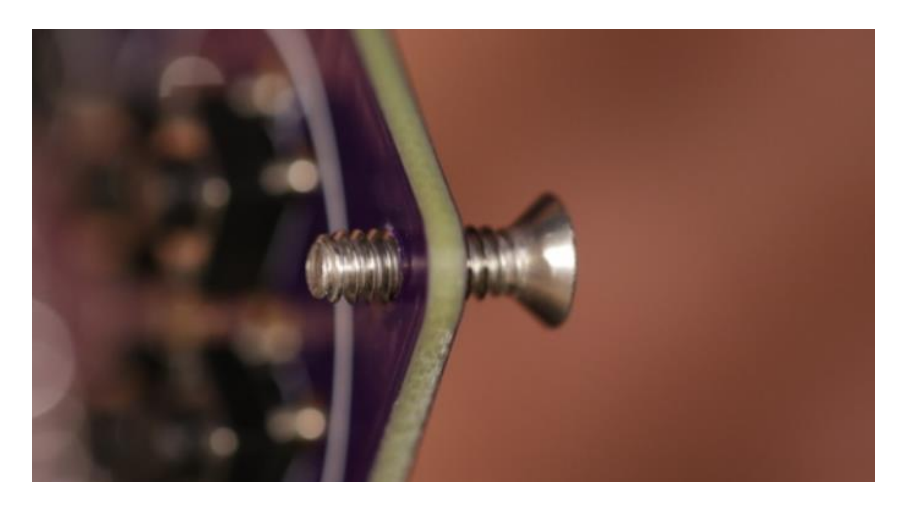

Schritt B: Display

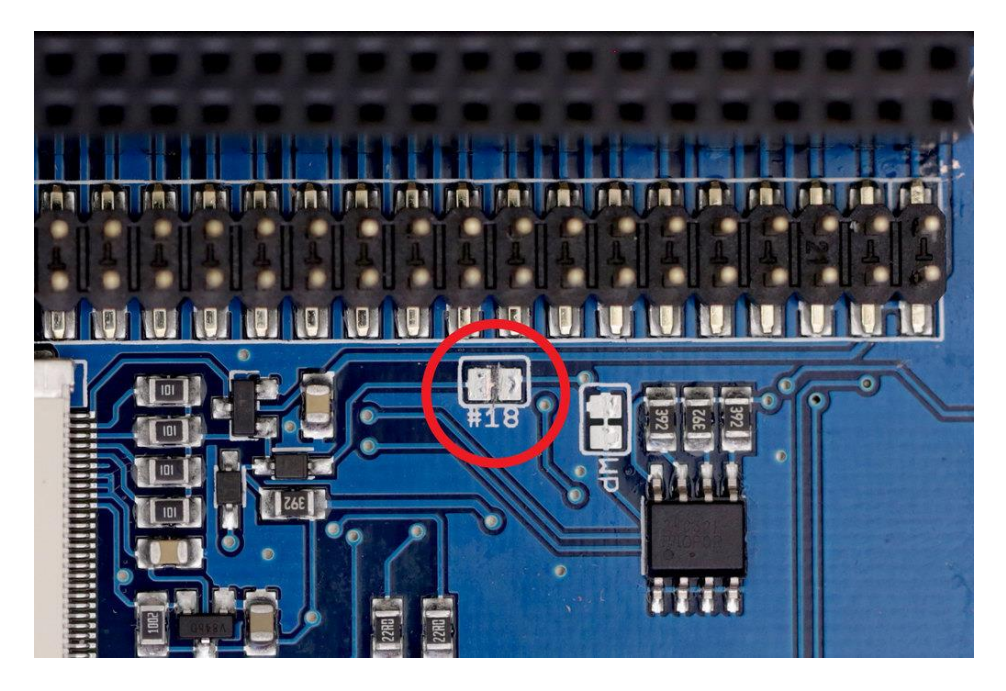

Quelle: https://learn.adafruit.com/pigrrl-2/circuit-diagra

Seite **13** von **24** | © SchulArena.com

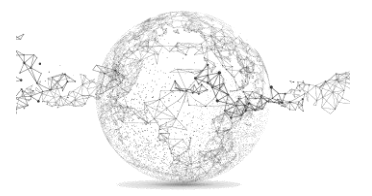

Damit hier kein Störlicht durch LED entsteht, Steg mit Cutter gut durchtrennen. Siehe Bild Seite 13.

Schritt C: Pi-Kabel

Siehe hier:<https://learn.adafruit.com/pigrrl-2/picable>

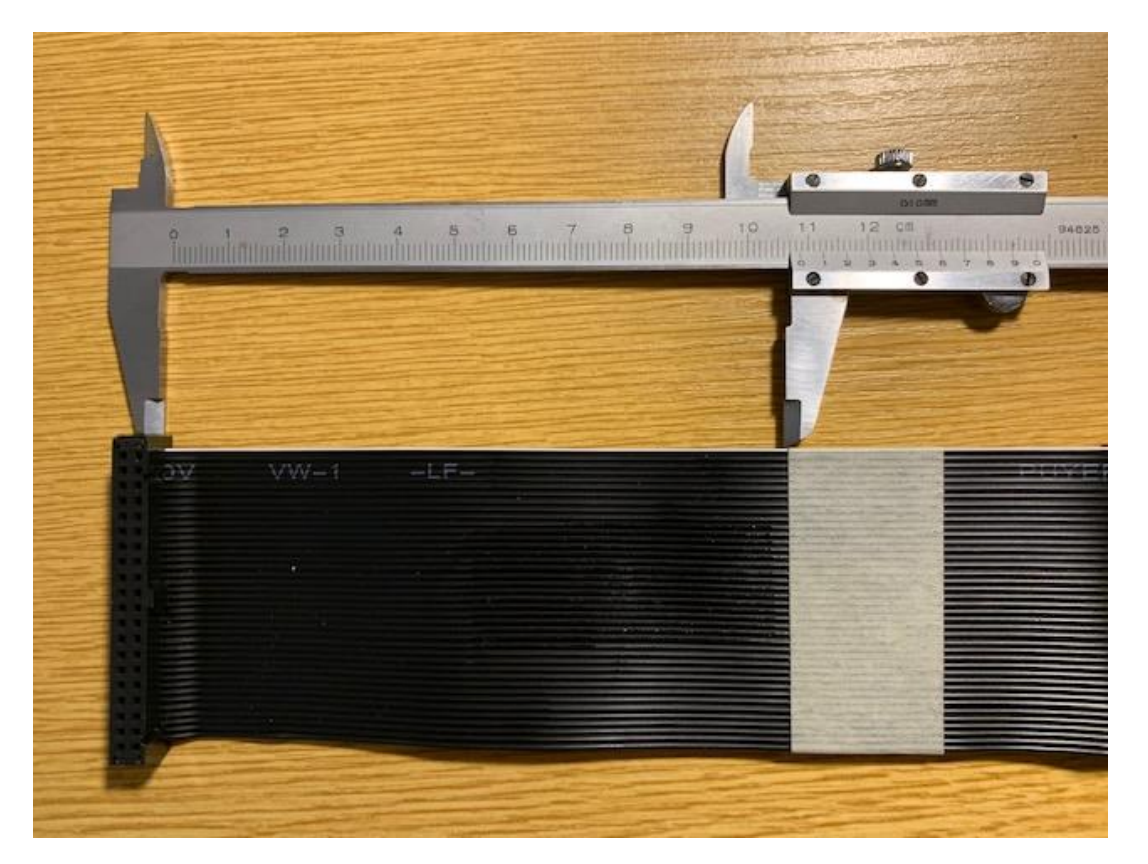

Schritt C: Verstärker und Lautsprecher

Siehe hier:<https://learn.adafruit.com/pigrrl-2/amp-speaker>

Kabellänge 9cm

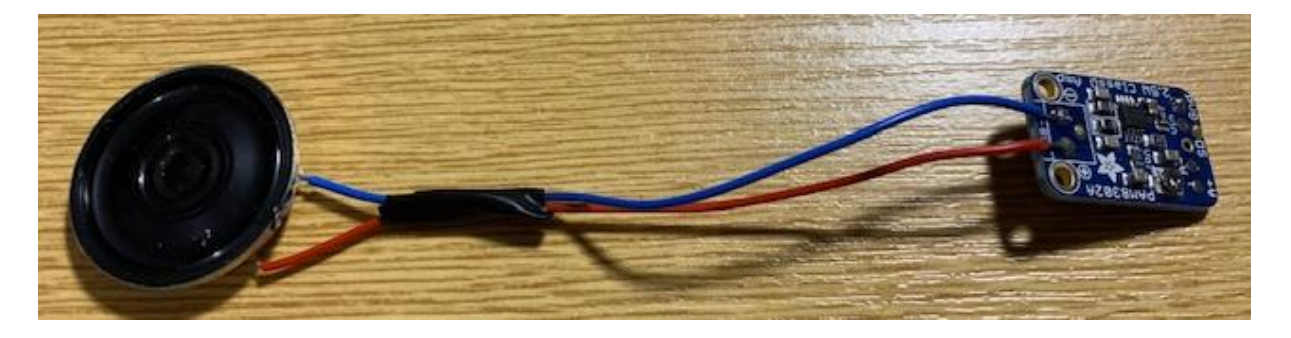

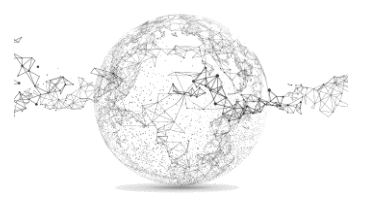

Schritt D: Power Boost

Siehe hier:<https://learn.adafruit.com/pigrrl-2/power-circuit>

Kabellänge 3cm

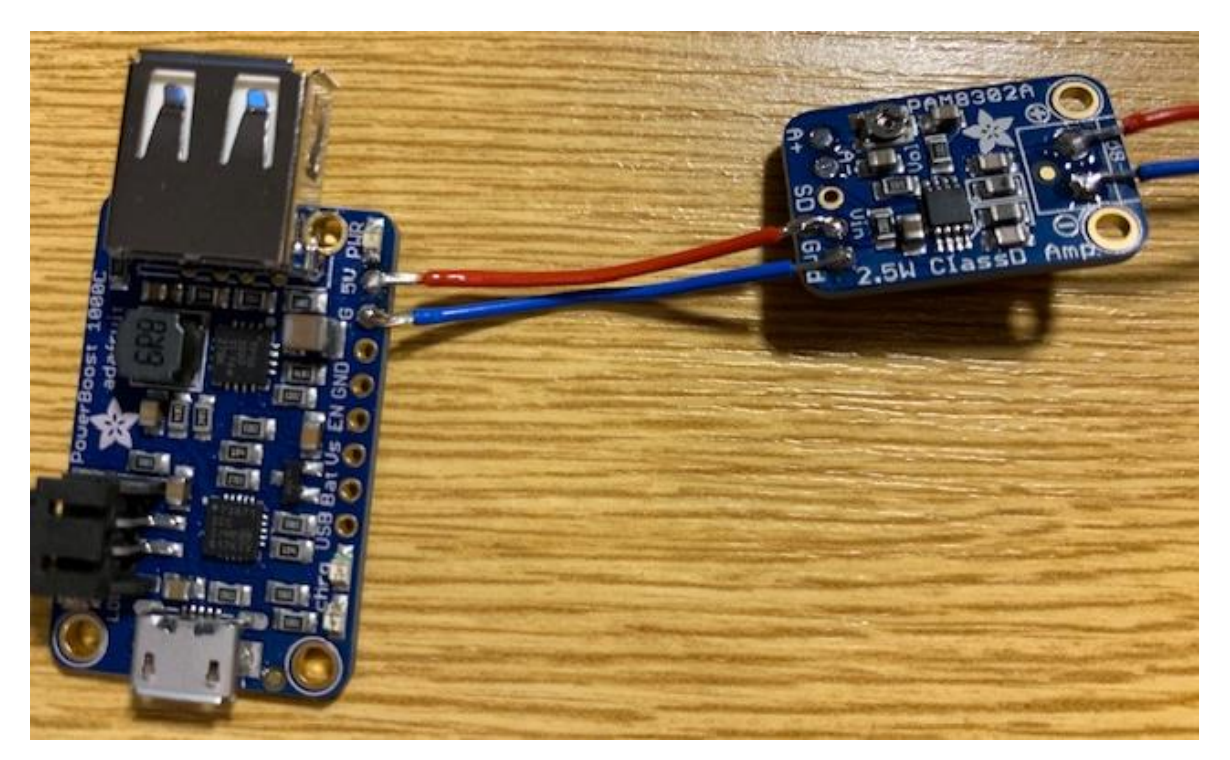

Schritt E: Power Switch

Siehe hier:<https://learn.adafruit.com/pigrrl-2/power-circuit>

# Kabellänge 7cm

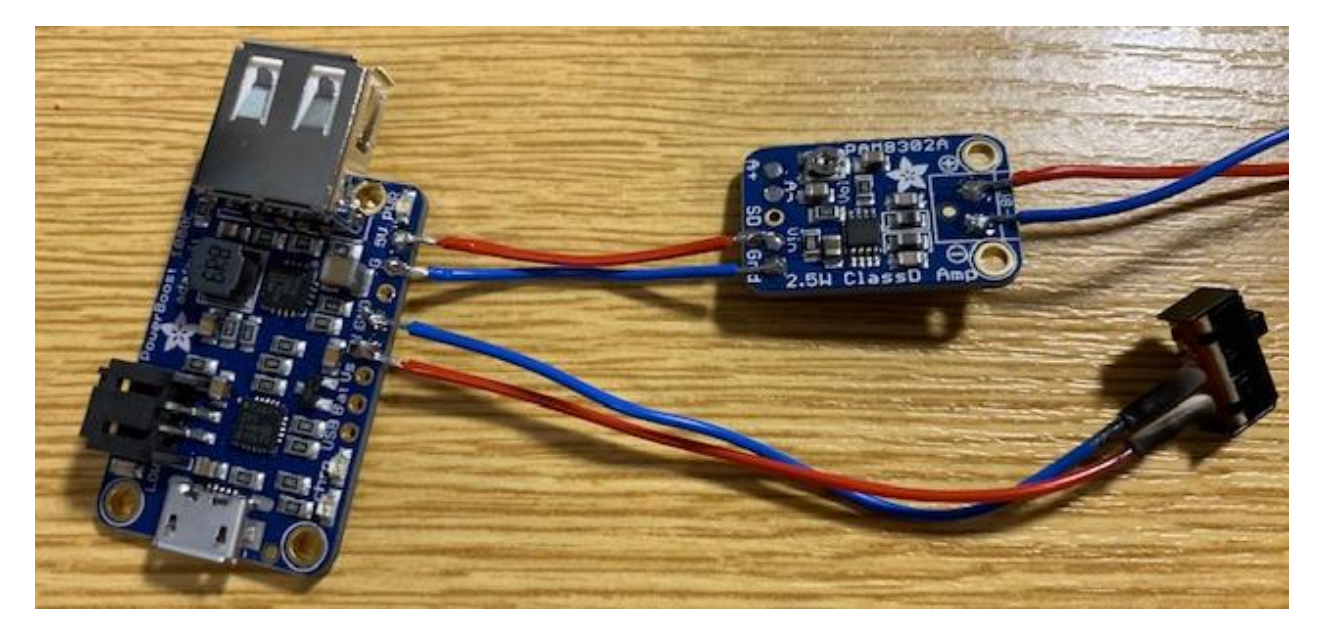

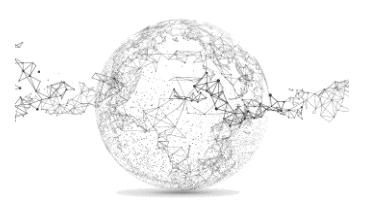

Schritt F: Pi Audio

Siehe hier:<https://learn.adafruit.com/pigrrl-2/pi-audio>

## Kabellänge 10cm

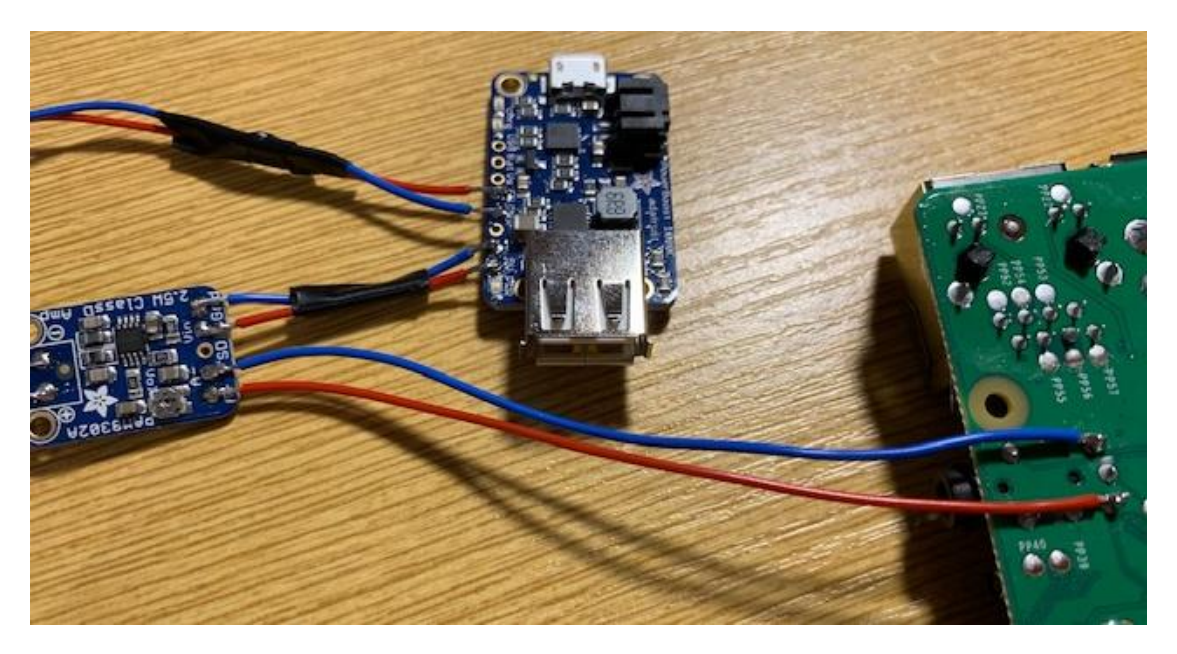

Schritt G: Shoulder Buttons

Siehe hier:<https://learn.adafruit.com/pigrrl-2/shoulder-buttons>

Kabellänge 14cm

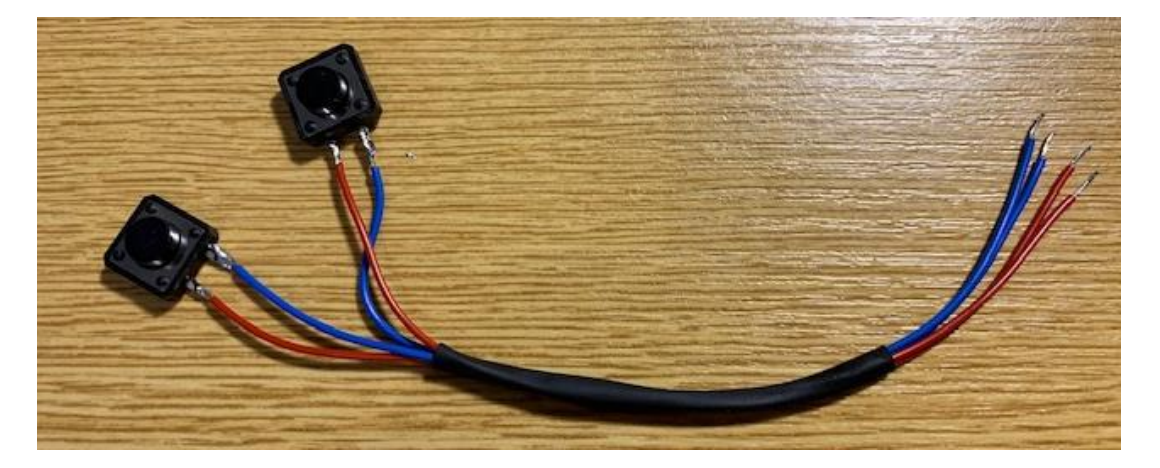

Schritt H: Schluss-Verbindungen

Siehe hier:<https://learn.adafruit.com/pigrrl-2/final-connections>

Kabellänge 14cm

Am Power Boost USB Stecker wegnehmen. Siehe zwei folgende Seiten.

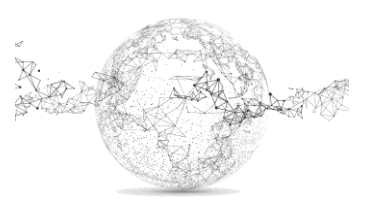

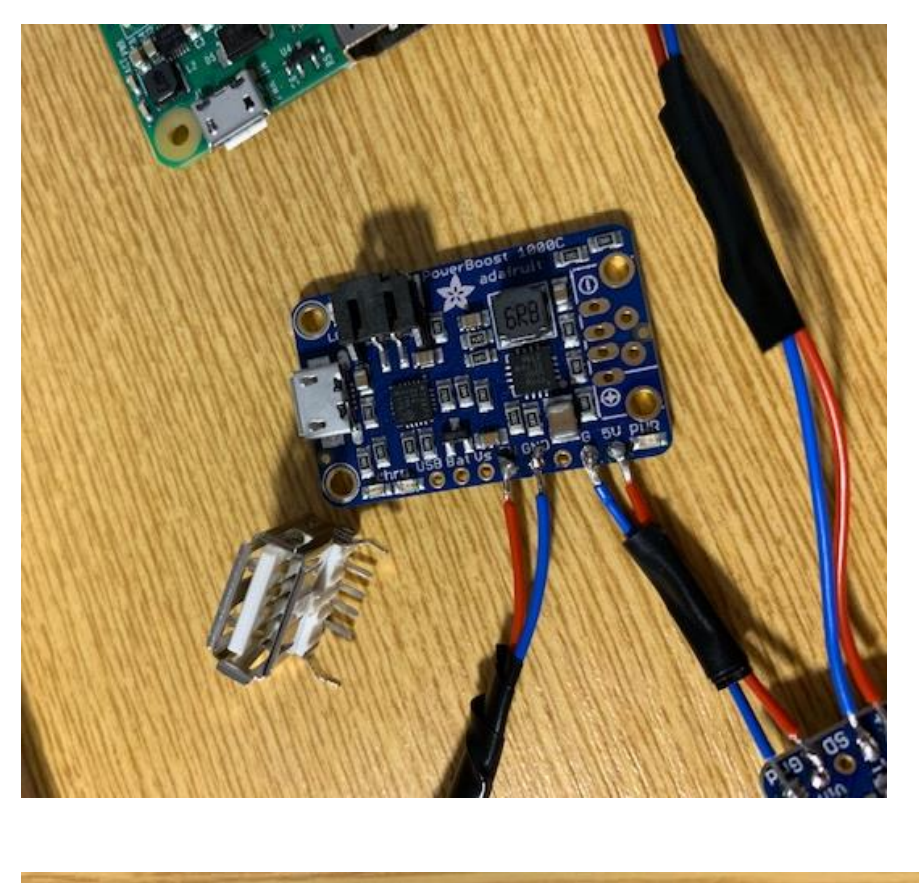

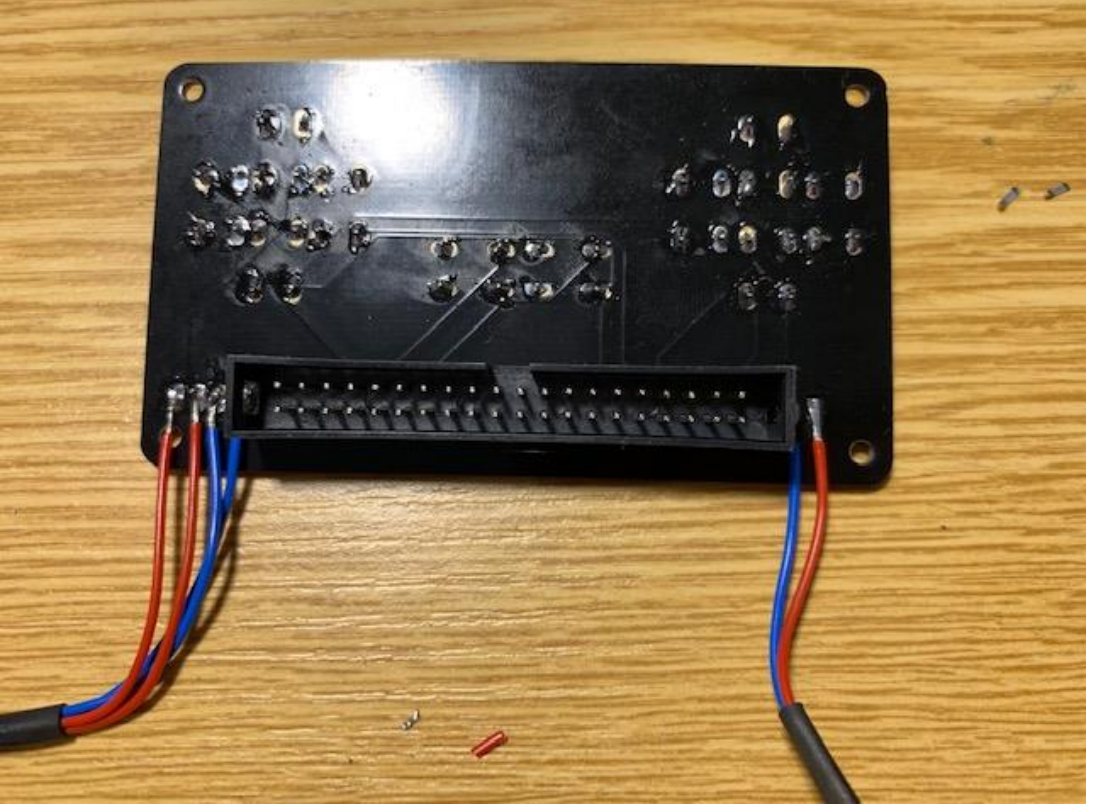

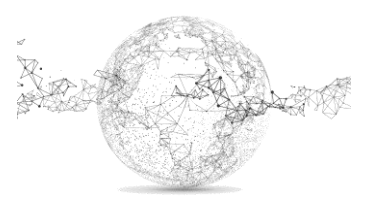

Seite **17** von **24** | © SchulArena.com

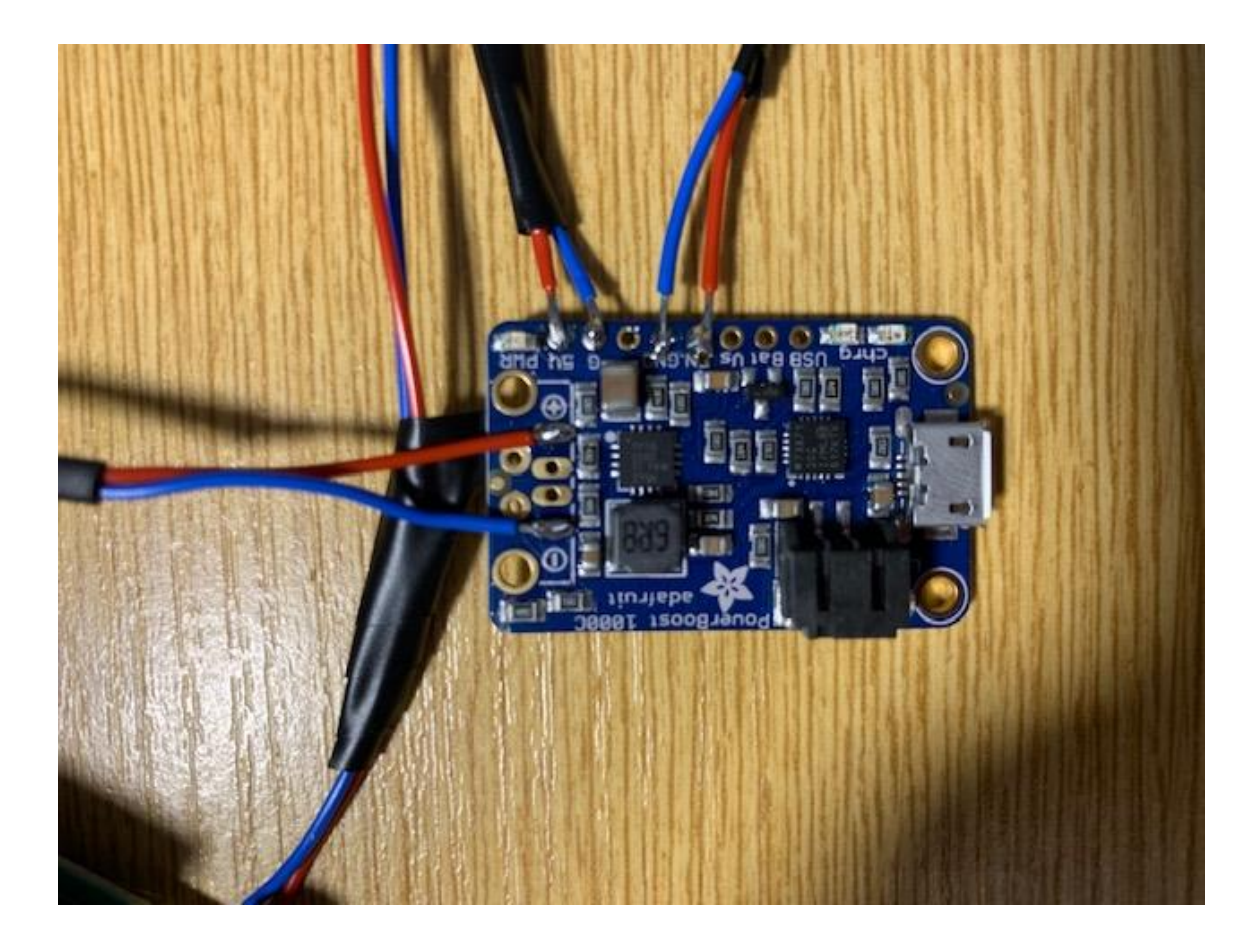

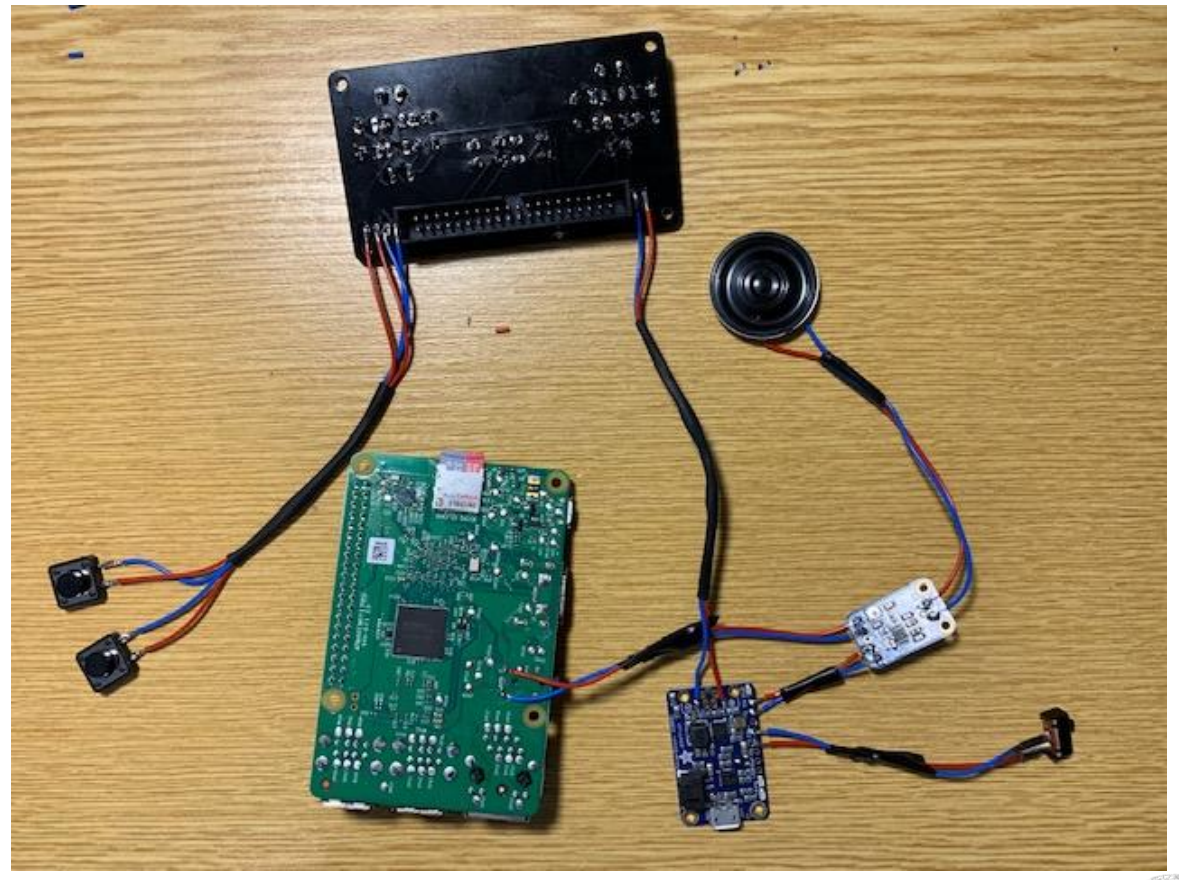

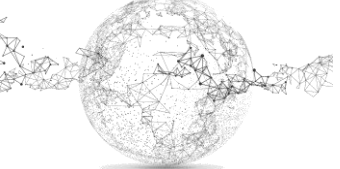

Seite **18** von **24** | © SchulArena.com

Vor dem Zusammenbau: Kontrolle, ob alles funktioniert!

GPIO Kabel und Batterie anschliessen für Funktionskontrolle.

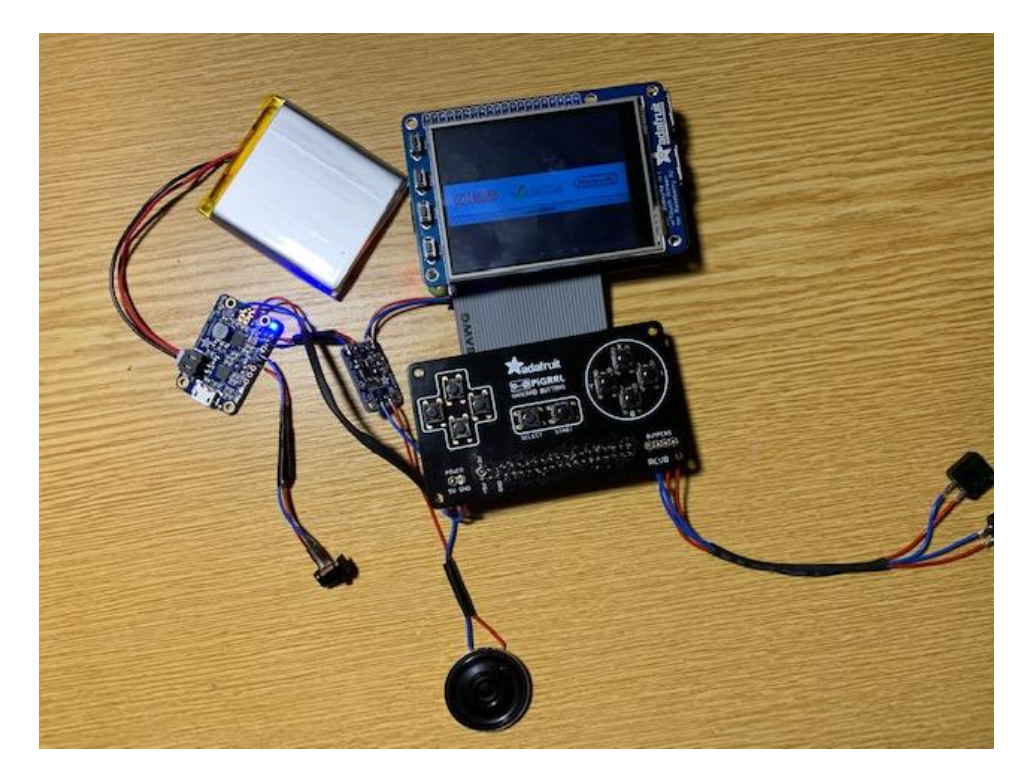

#### **3D-Druck:**

Download der Dateien für den Drucker:<https://www.thingiverse.com/thing:1277483>

Die Komponenten zuerst prüfen, ob sie passen, ansonsten 3D-Modell etwas zuschleifen, entgräten usw.

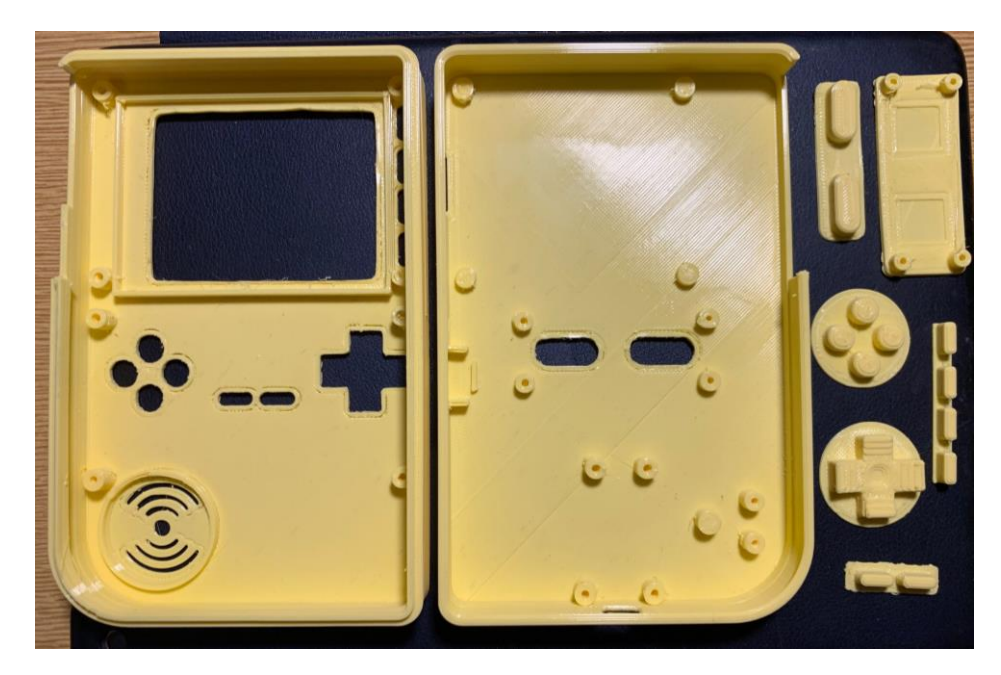

Löcher vorbohren mit Schrauben. Komponenten zuerst reinlegen und schauen, ob alles passt.

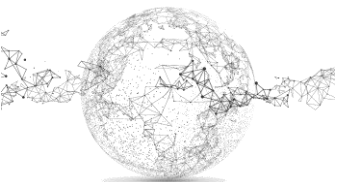

### **ROMS laden:**

Eine genau Anleitung wie und wo man ROMS (Spiele) findet, gibt es hier nicht, da das Ganze nicht wirklich legal ist. Dein Freund GOOGLE hilft dir aber gerne weiter.

Die ROMs werden mit der Client Software WinSCP (siehe S. 8) in den richtigen Ordner geladen.

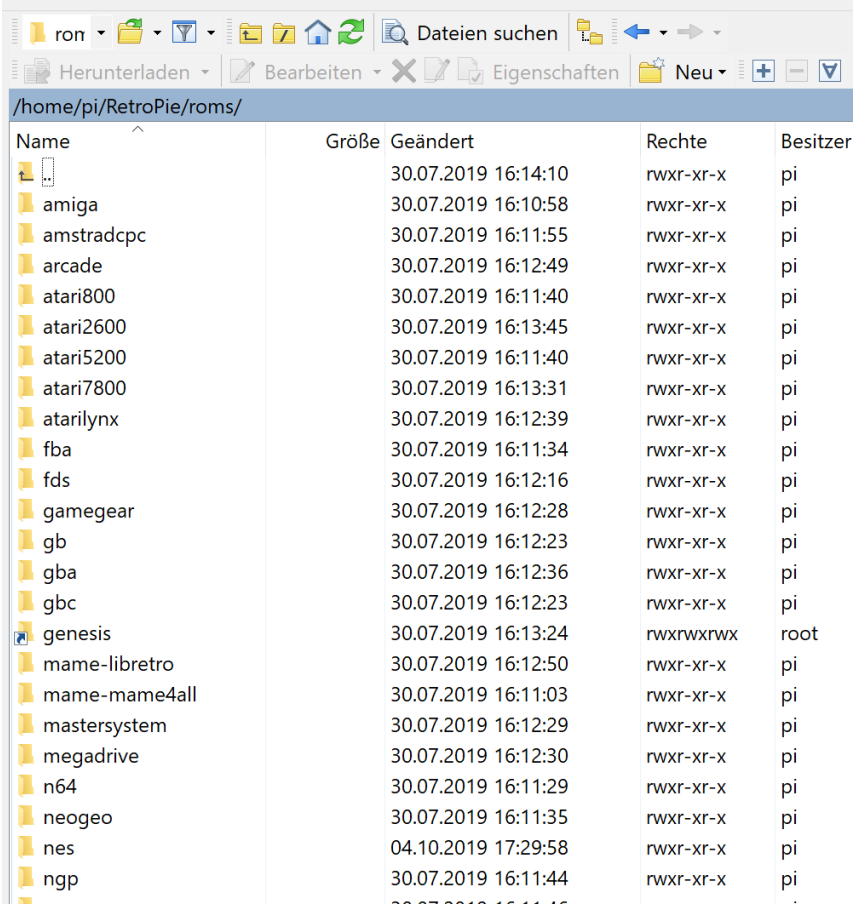

Wir nehmen SNES und NES Games für unser Projekt.

#### **Einbau der Komponenten:**

Siehe auch:<https://learn.adafruit.com/pigrrl-2/mount-components>

In der Abdeckung:

- 1. PiTFT 4er Knopfreihe, die ausgedruckt wurde einlegen.
- 2. Display einbauen (hier gibt es einiges zu feilen, bis alles einpasst!)
- 3. Gamepad einbauen (evtl. mit Unterlagsscheiben → Druckknöpfe testen!)
- 4. Lautsprecher einbauen

Im Boden:

- 5. Schulterknöpfe einbauen
- 6. Schalter einbauen
- 7. Power Boost und Verstärker einbauen

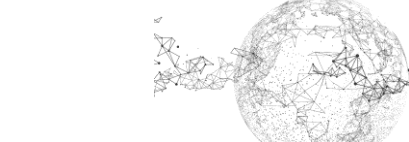

Seite **20** von **24** | © SchulArena.com

Akku auf breites Kabel legen über dem Display möglichst rechts.

System starten um Interferenztöne zu orten. Evtl. Akku und andere Komponenten neu ausrichten, damit möglichst wenig Störgeräusche entstehen.

Schalen schliessen und darauf achten, dass alle 40 Pins schön greifen im RaspberryPi.

Bilder zum Einbau:

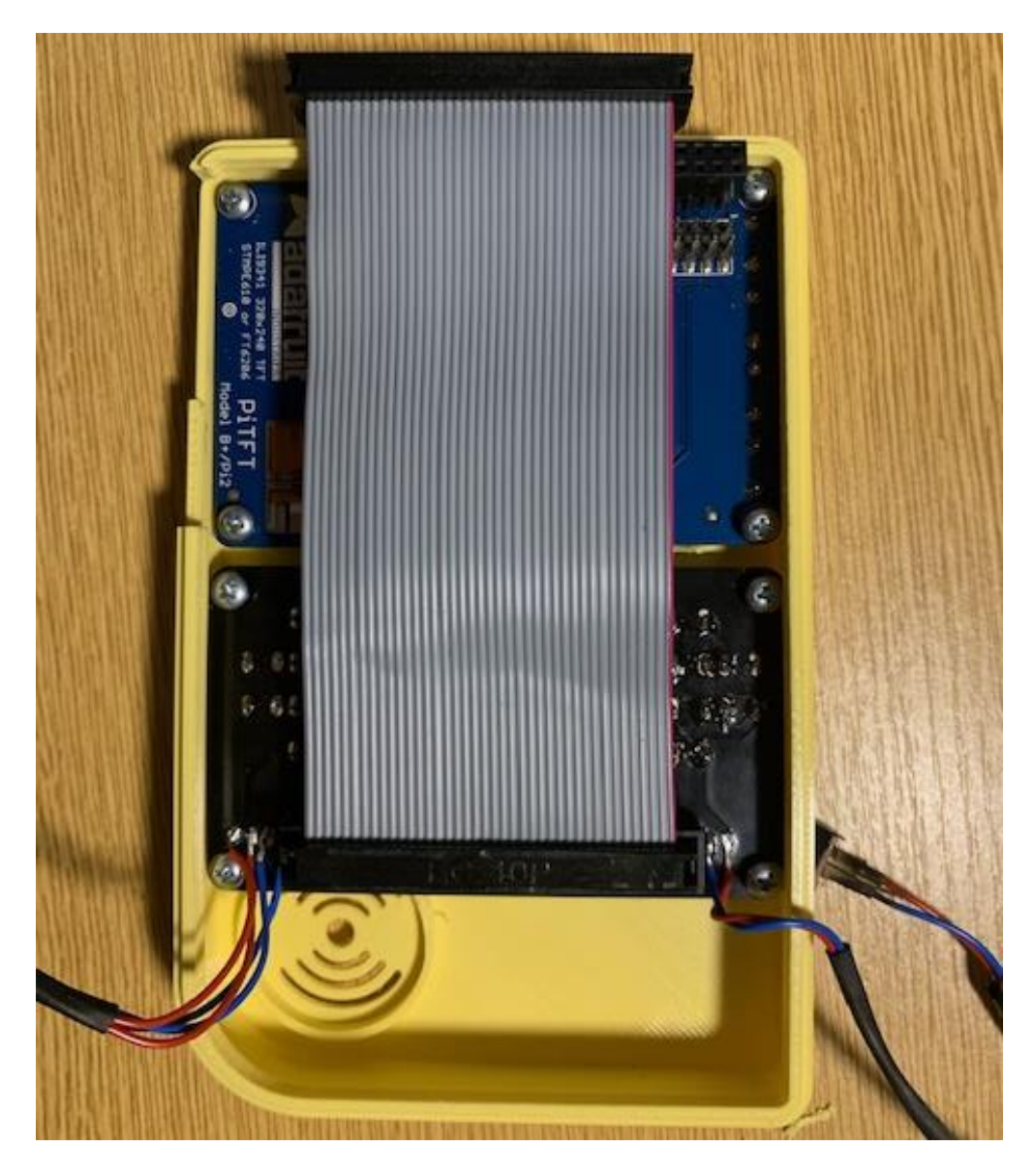

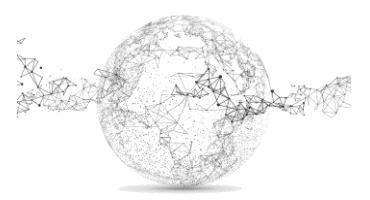

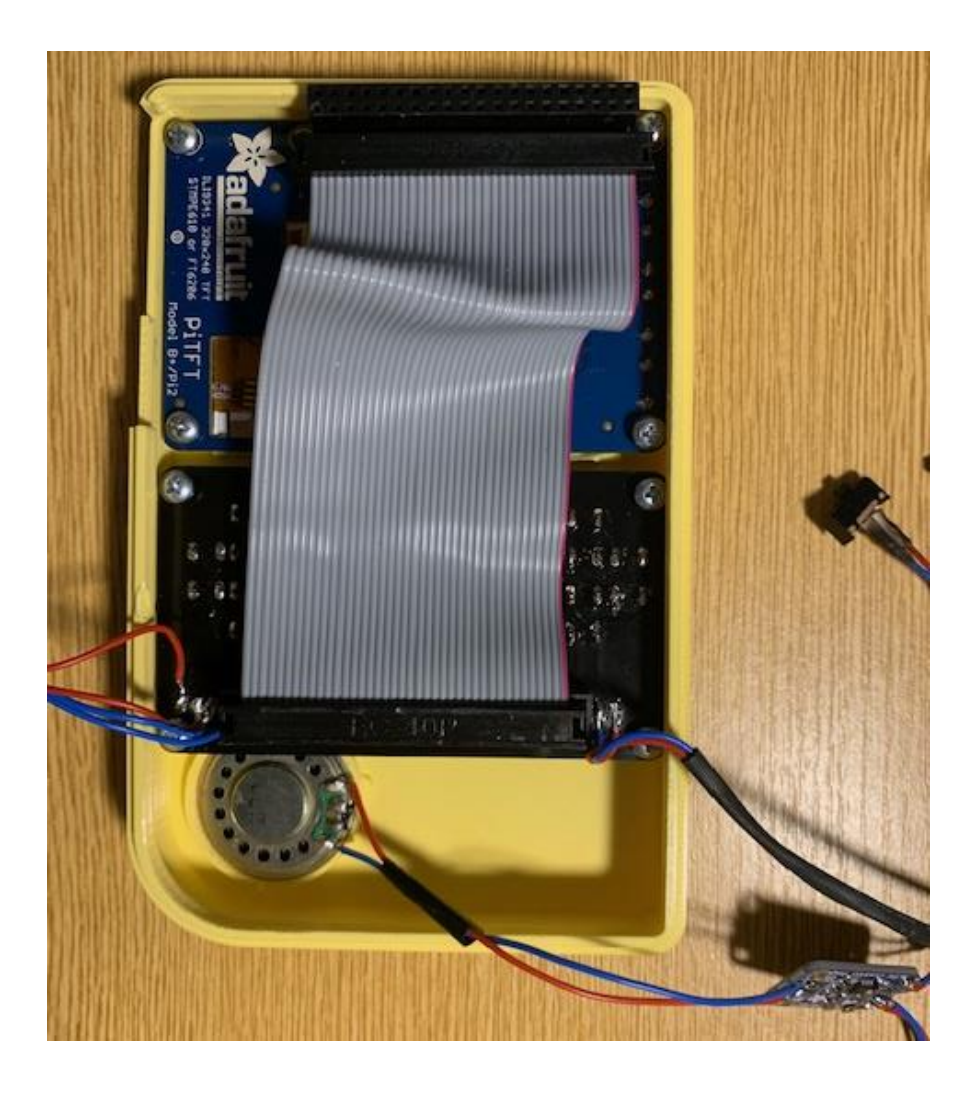

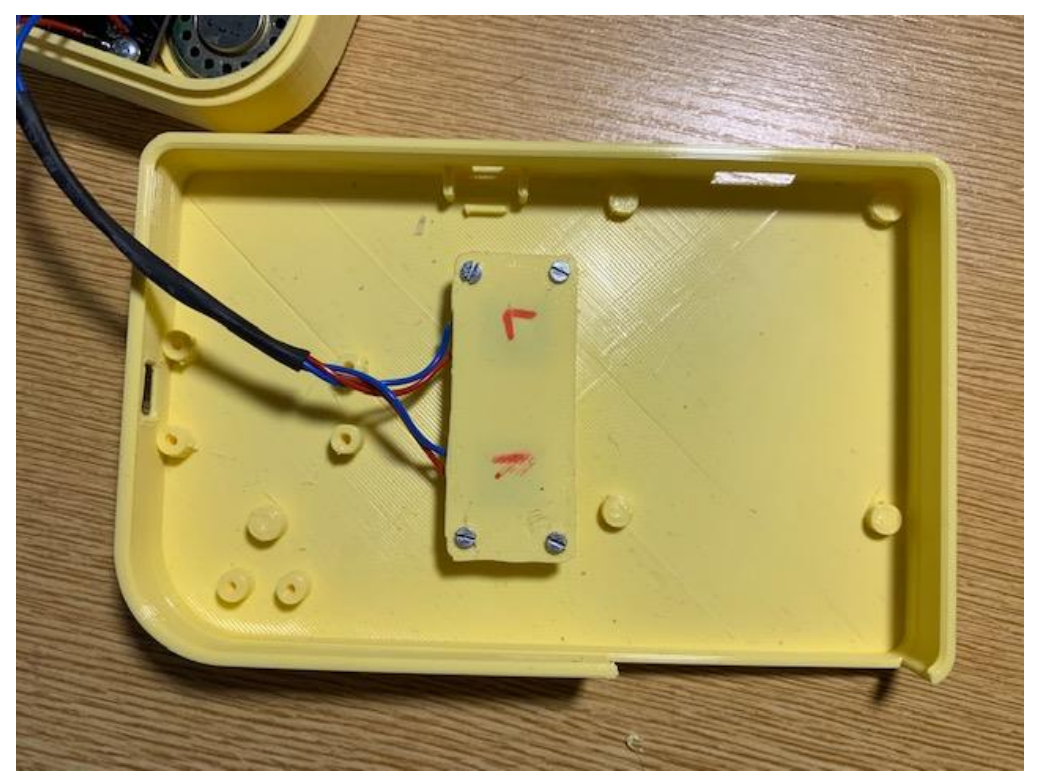

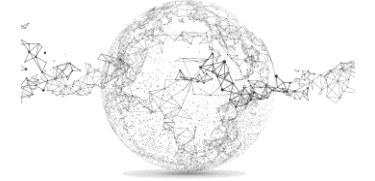

Seite **22** von **24** | © SchulArena.com

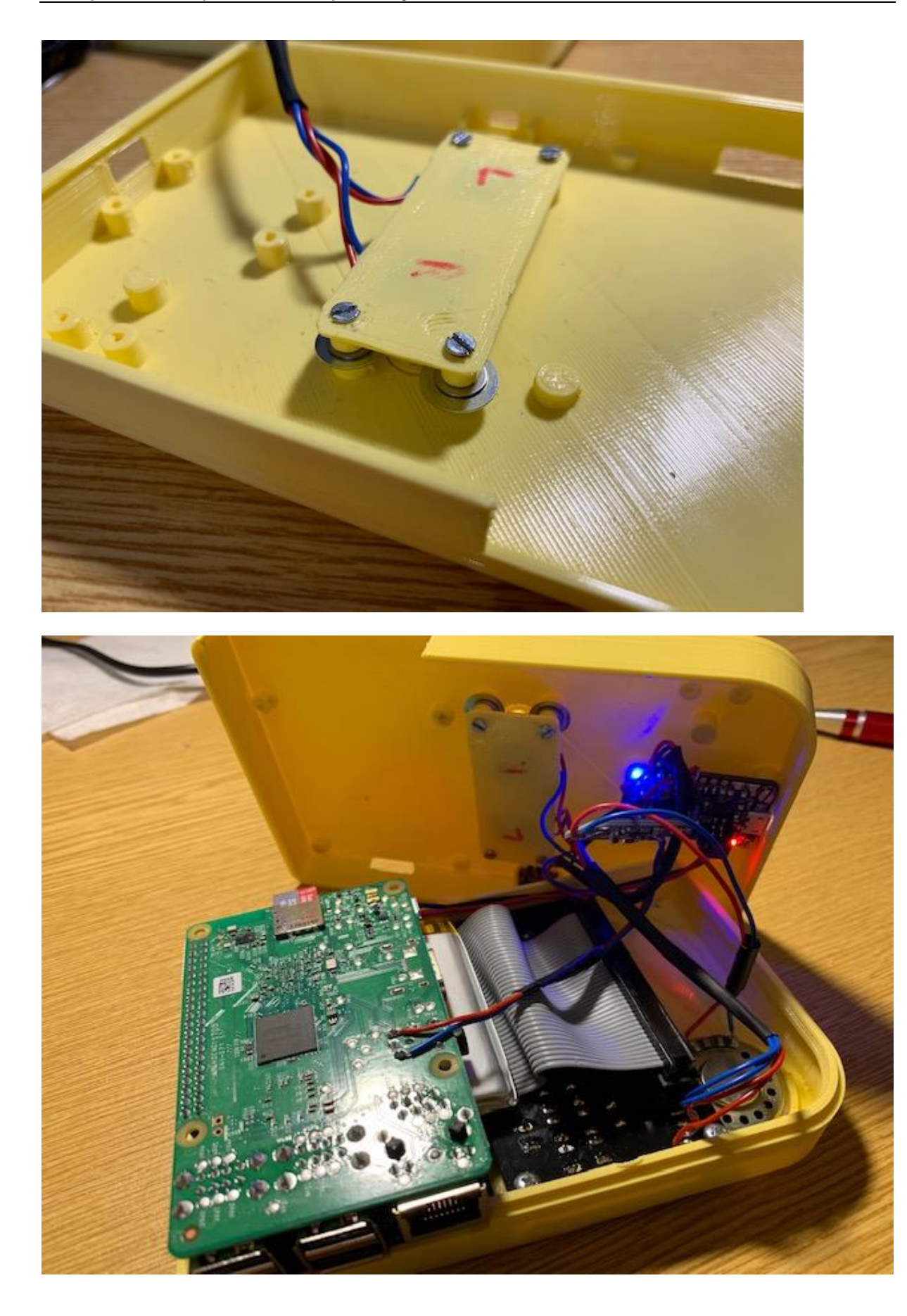

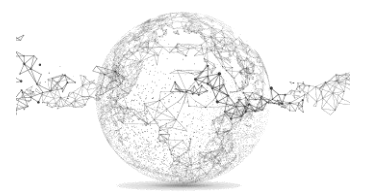

# **Es ist vollbracht**

Viel Spass beim Spielen!

Anleitung:

<https://www.schularena.com/ict/informatik/make-it/>

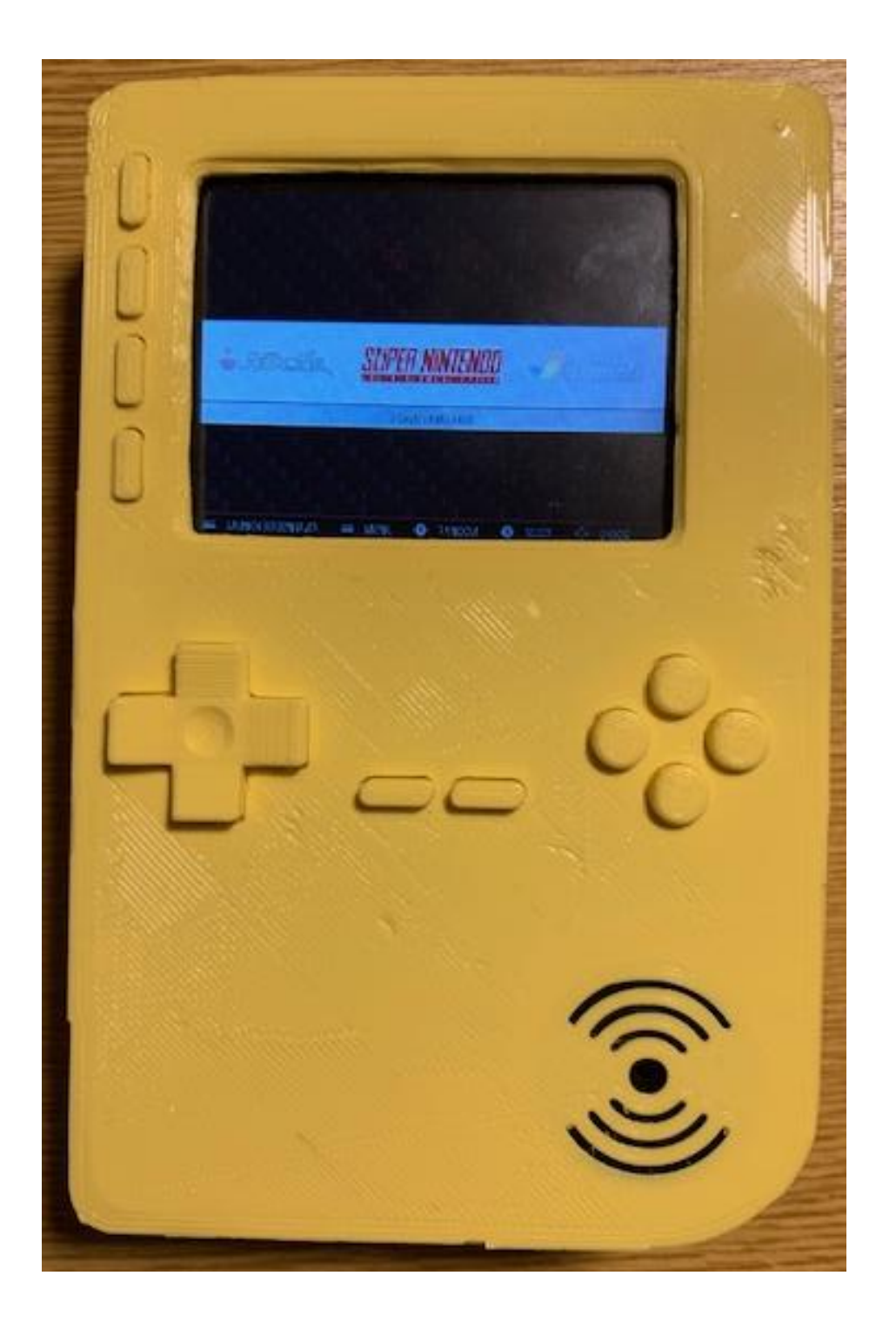

Kann auch mit Strom vom Stecker betrieben werden! (siehe Buchse unten)

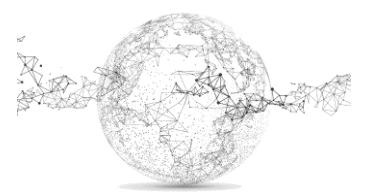